**Compatibility Tests** 

*Ver. 1.1 (2007-08-30)*

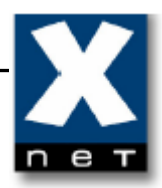

## **Content**

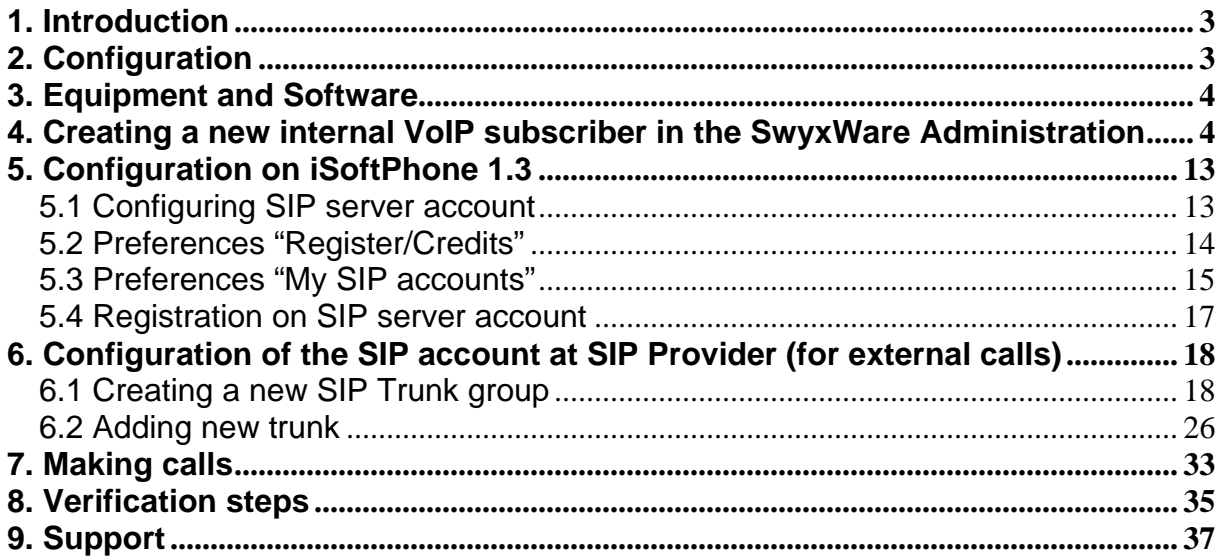

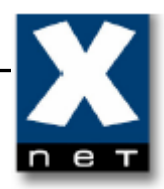

#### **1. Introduction**

These Application Notes describe the configuration steps for using the iSoftPhone 1.3 with Swyx PABX. General administration information can be found in the product documentation. Products WEB sites:

- iSoftPhone http://www.call4mac.com
- SwyxWare http://swyx.com

#### **2. Configuration**

Two PC's:

- Swyx PABX host
- iSoftPhone 1.3 host

are connected to the same local network.

iSoftPhone 1.3 running on Apple operating system is configured to register as internal subscriber on the Swyx PABX.

The configuration used in the test is shown at the picture below.

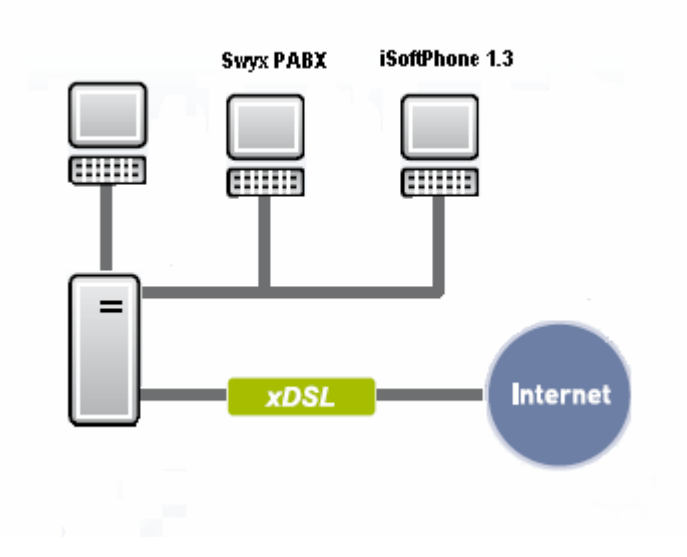

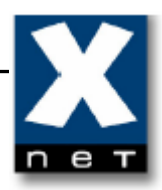

#### **3. Equipment and Software**

The following equipment and software were used in the configuration.

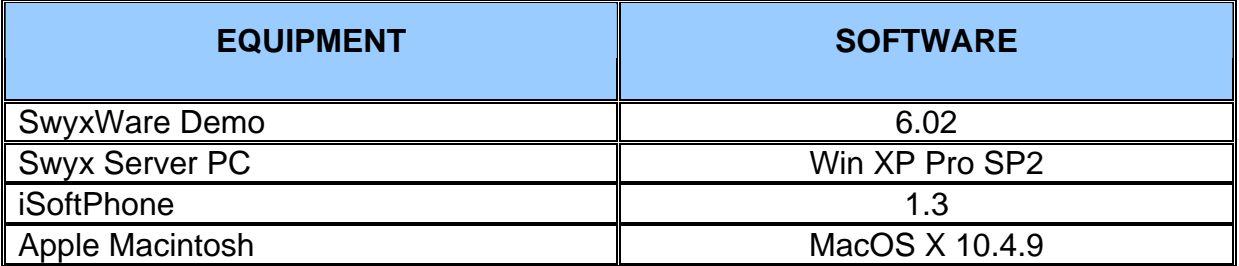

#### **4. Creating a new internal VoIP subscriber in the SwyxWare Administration**

 To add a new internal subscriber in the SwyxWare Administration please open the "Users" tab and select "Add user..." from "Action" menu.

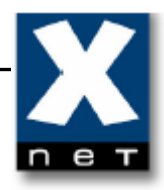

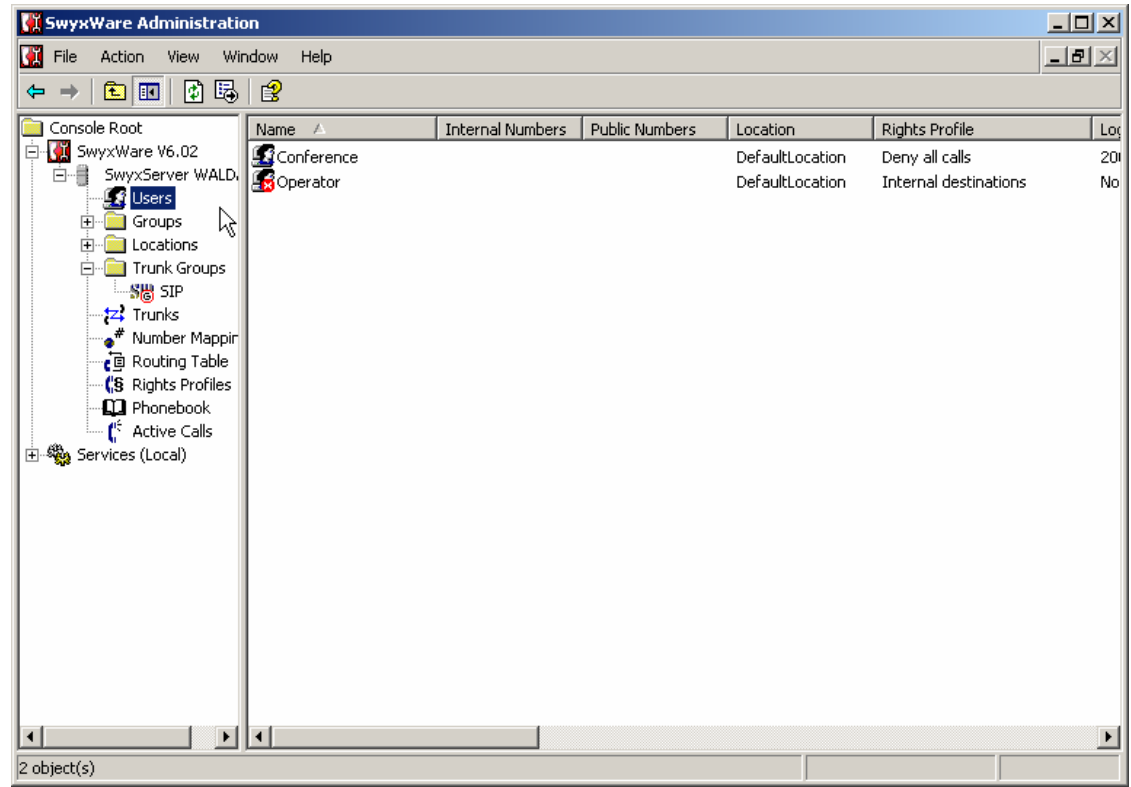

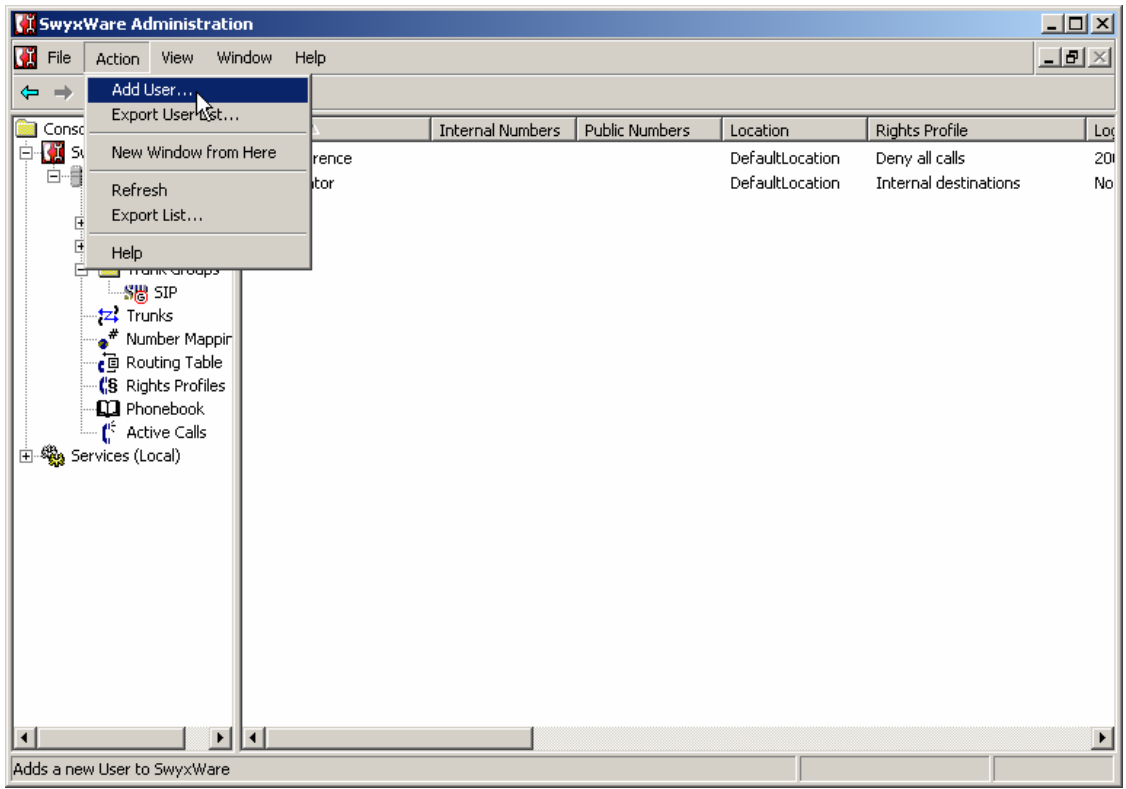

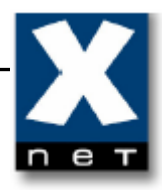

In the new window follow the steps shown in the pictures below.

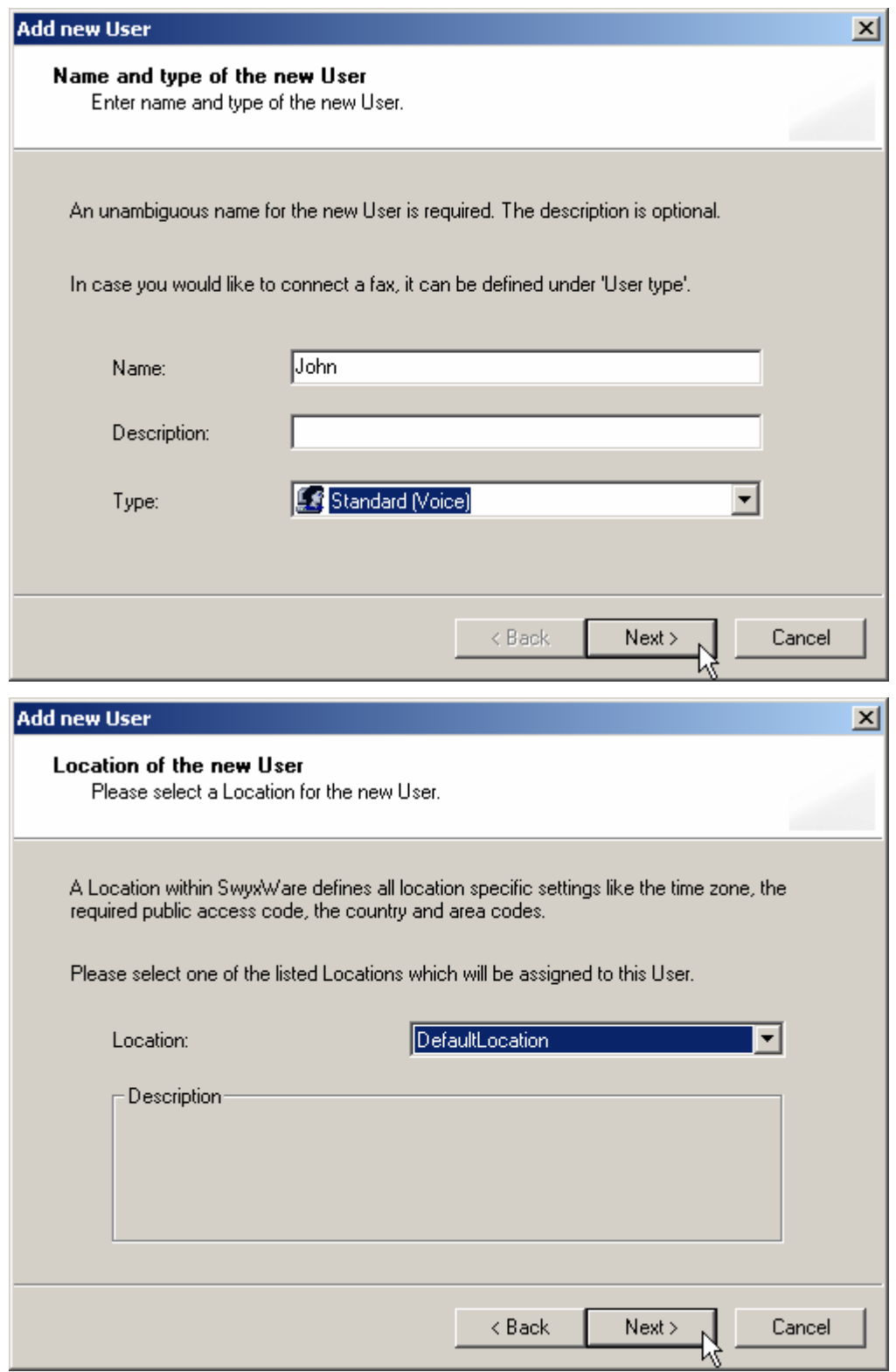

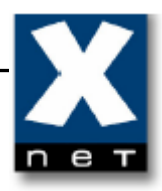

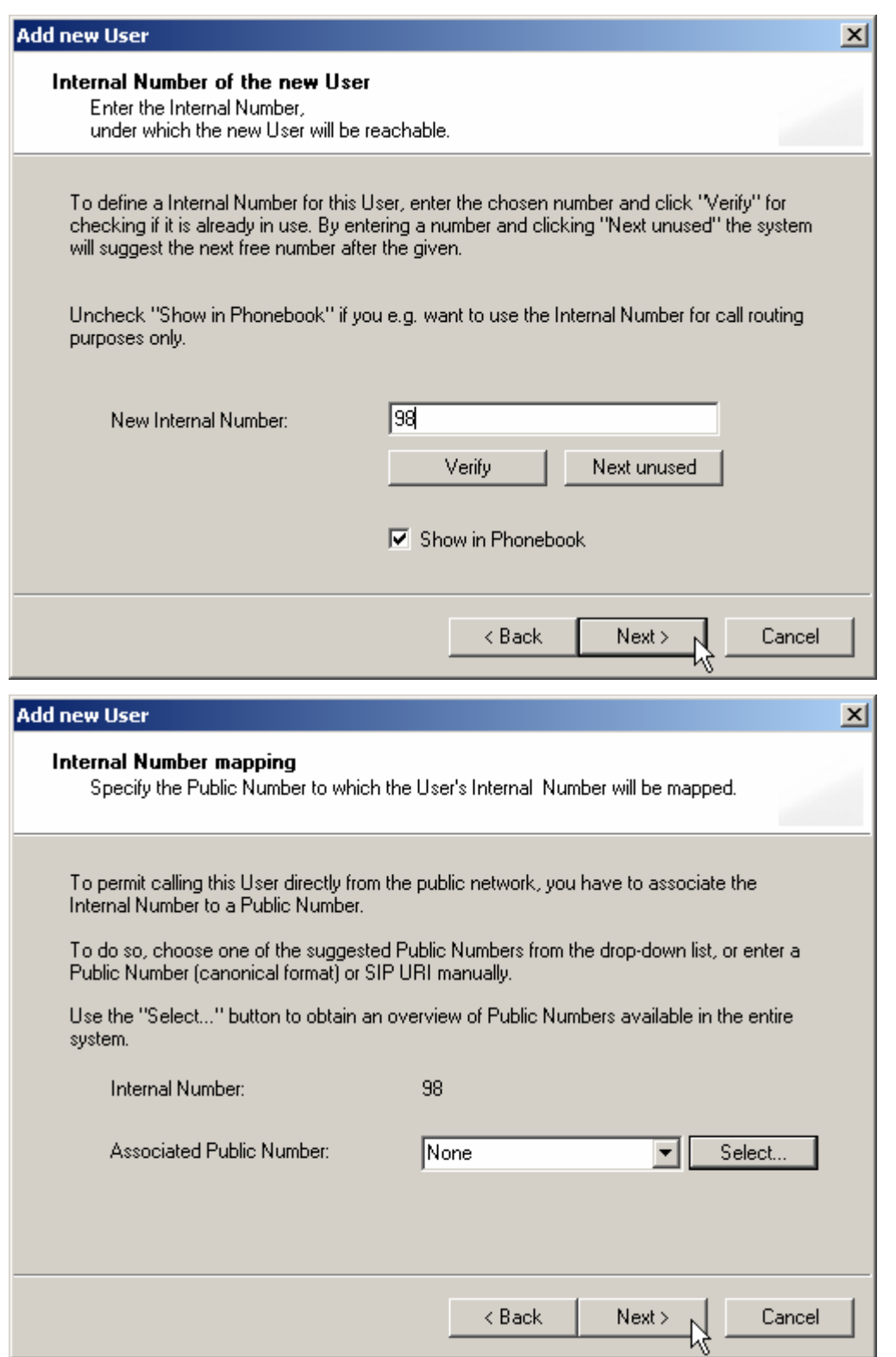

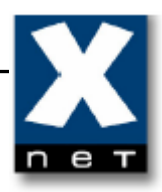

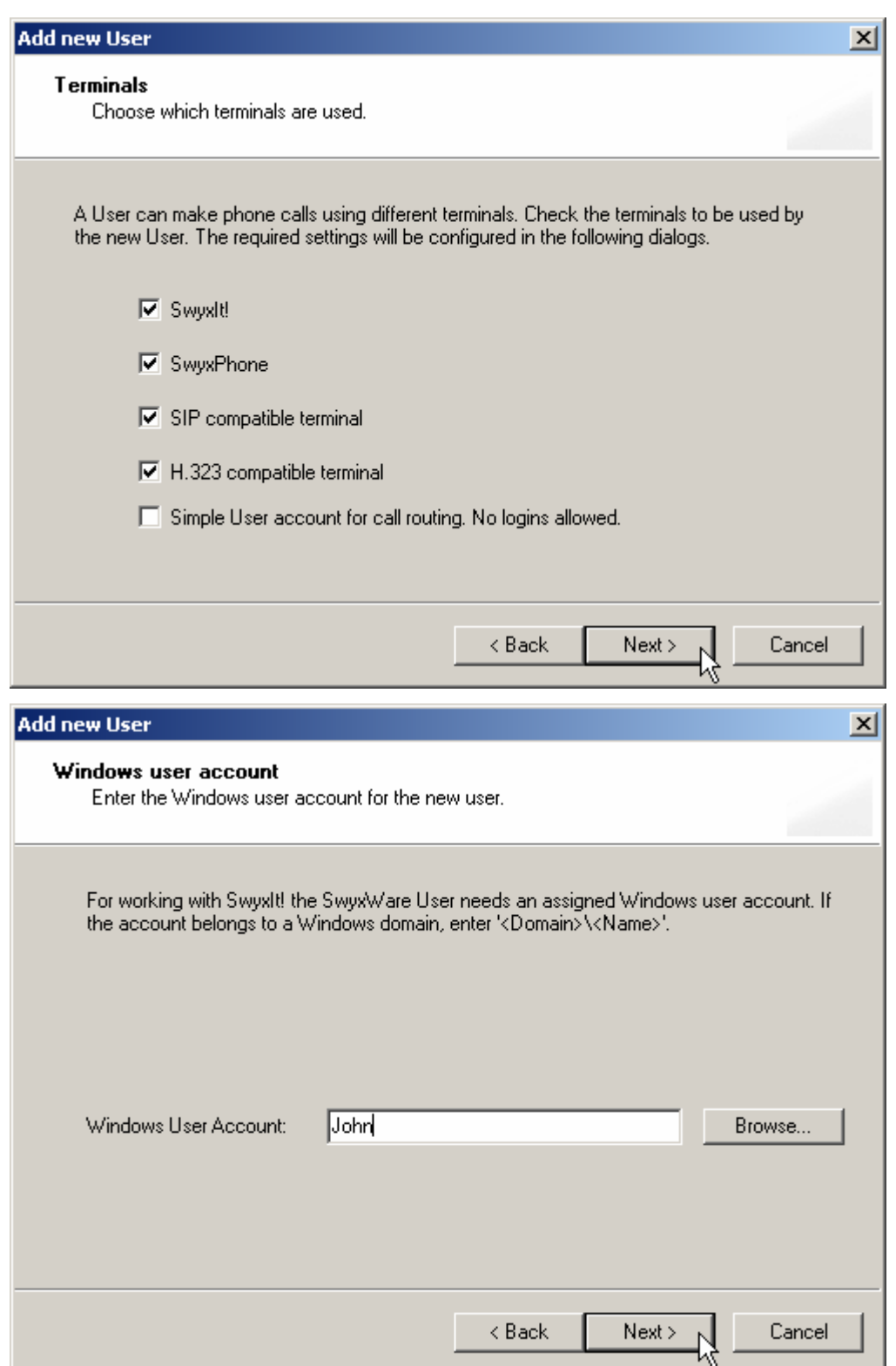

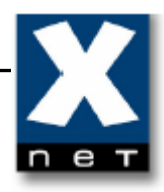

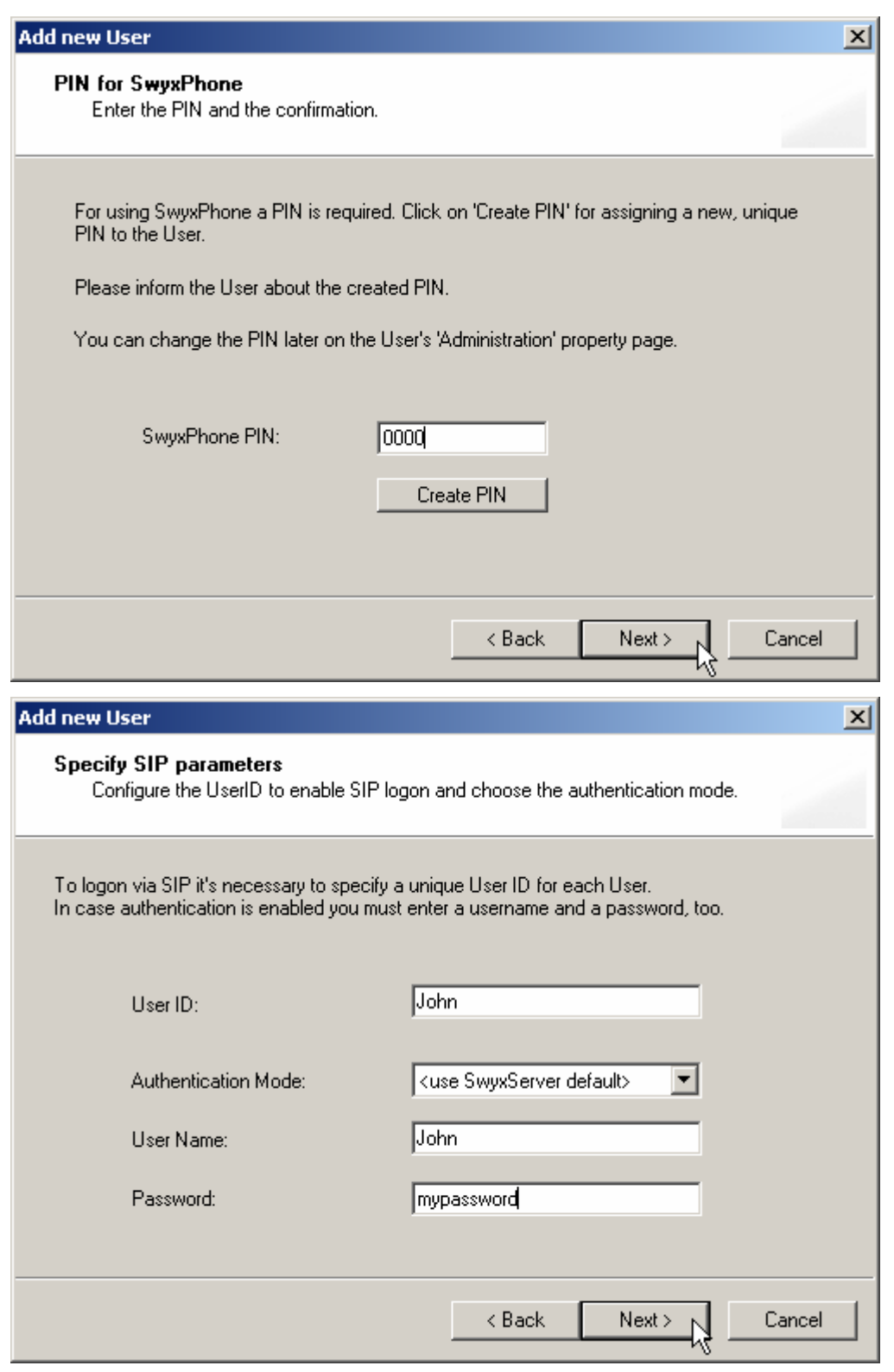

'User Name' and 'User ID' should be the same to avoid registration (logon) problems.

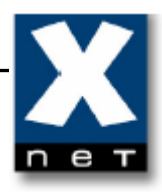

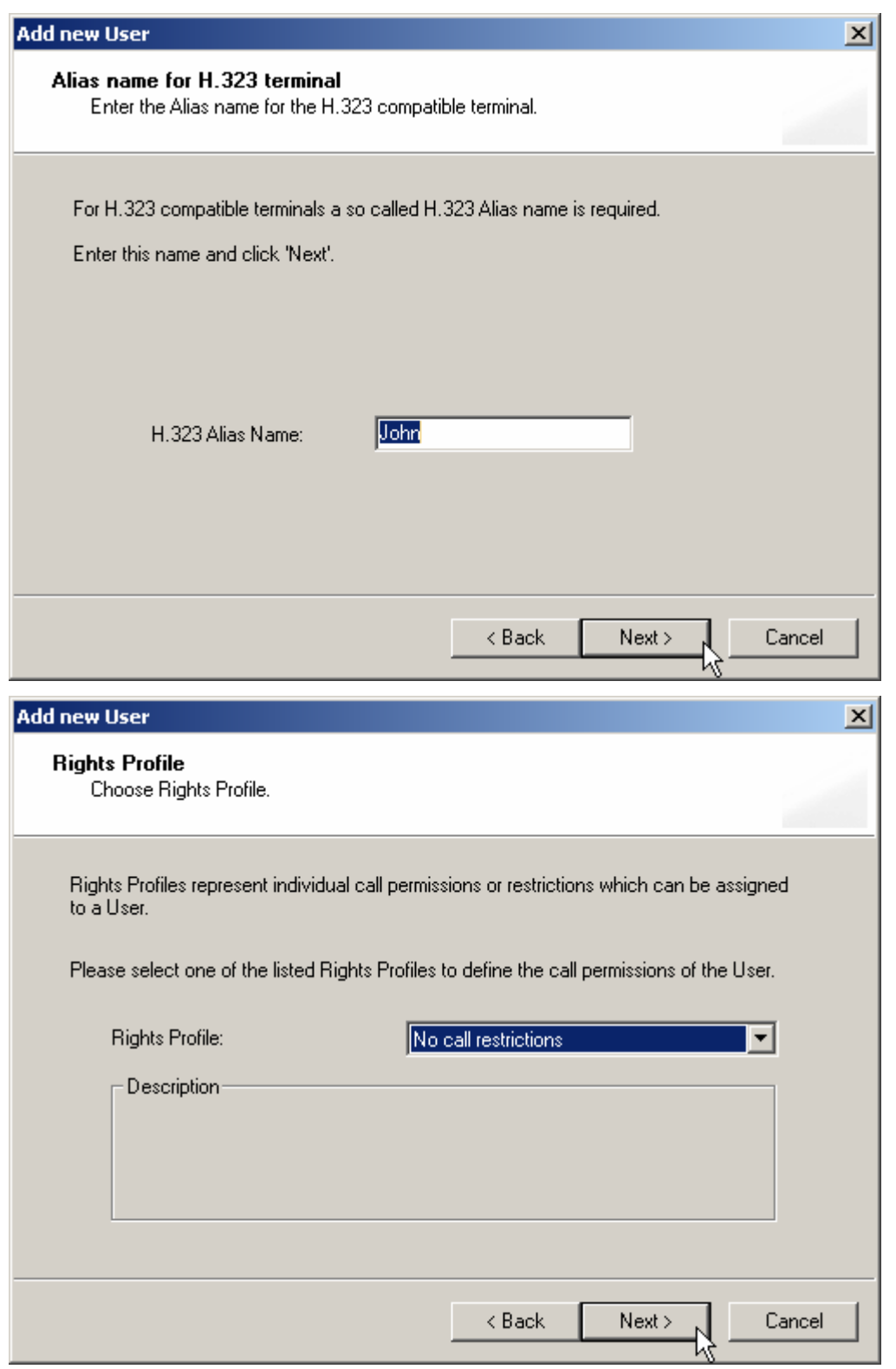

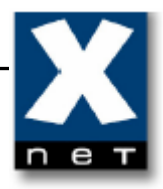

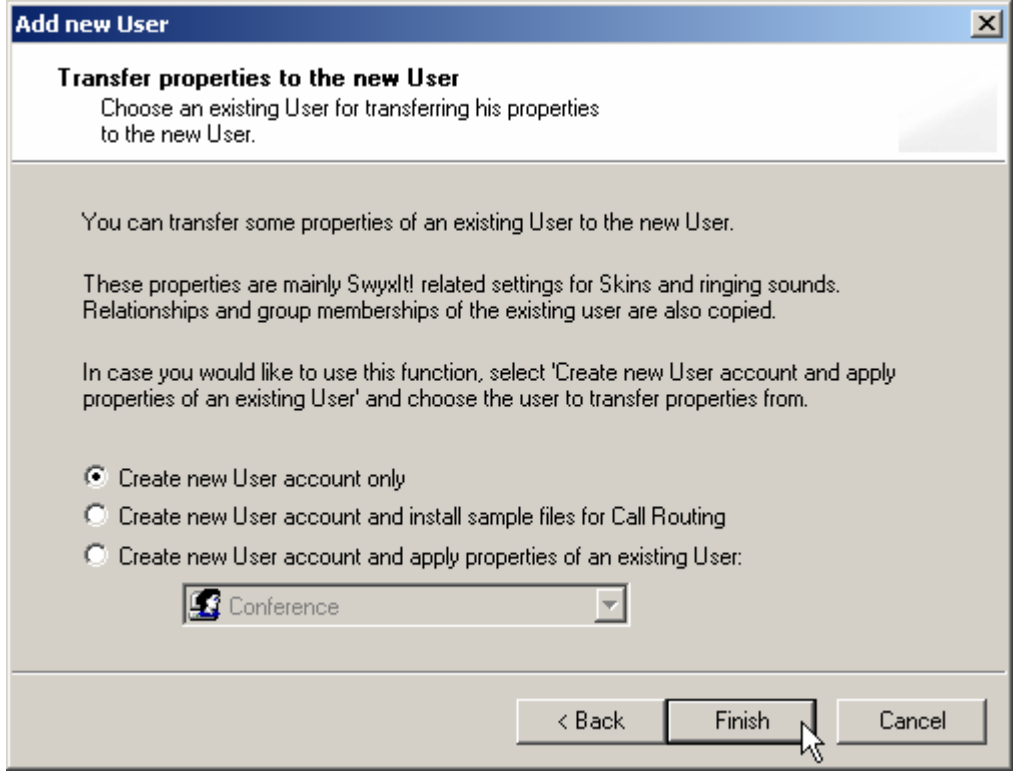

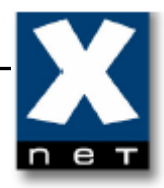

When you click "Finish", new user (John, internal number 98) appears in the "Users" tab.

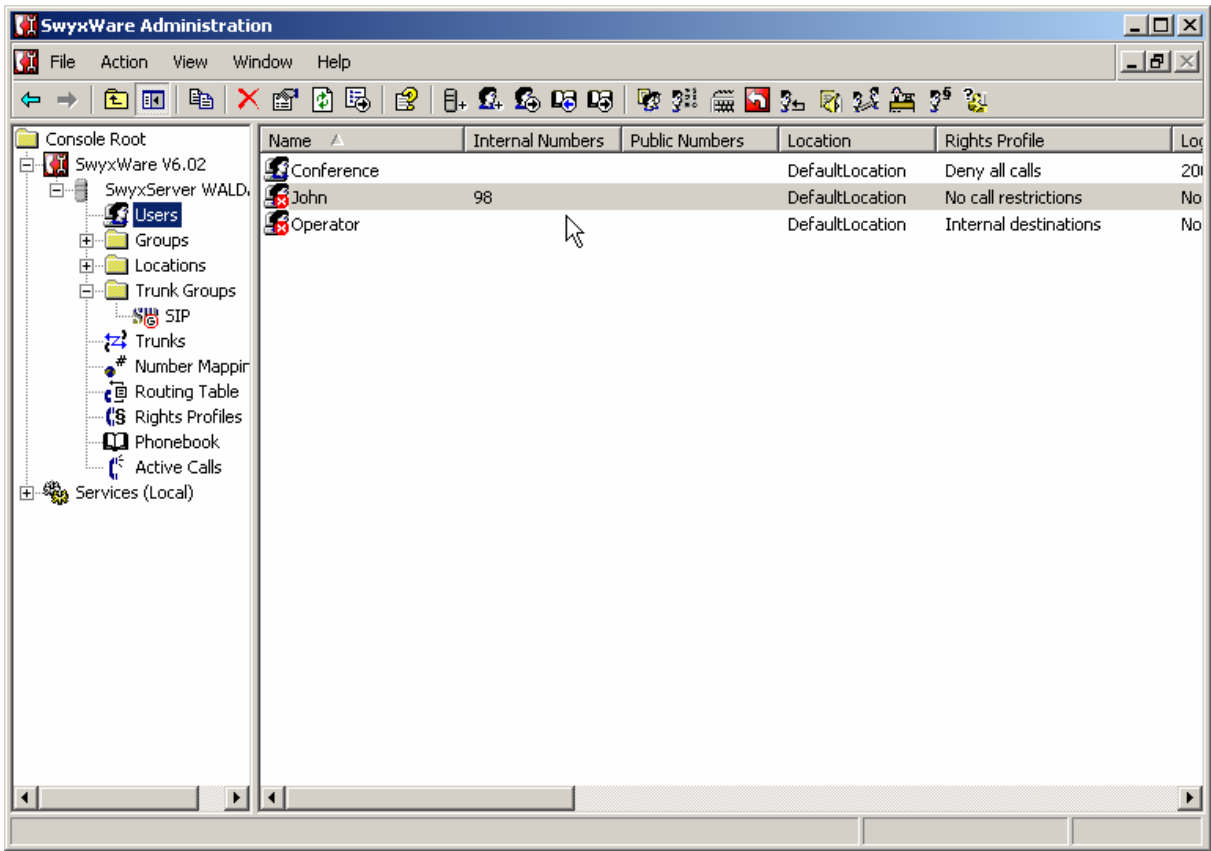

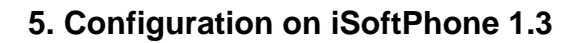

Once iSoftPhone 1.3 is installed then SIP server settings must be configured.

#### **5.1 Configuring SIP server account**

To configure SIP server account please press the icon  $\mathbb{E}$  from the bottom toolbar of iSoftPhone.

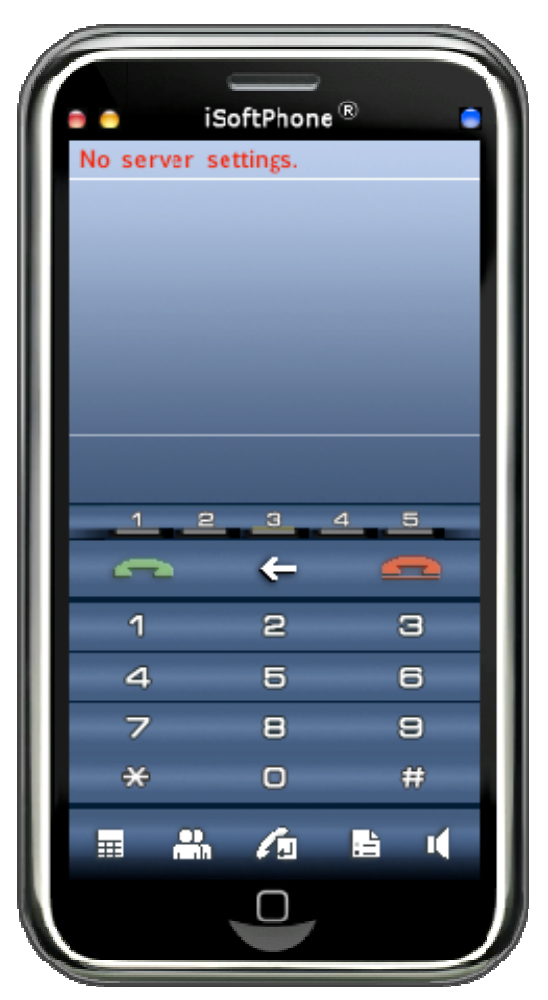

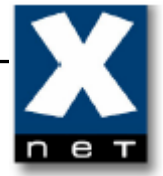

## **5.2 Preferences "Register/Credits"**

 In the new appeared "Preferences" window please select "My SIP accounts" tab.

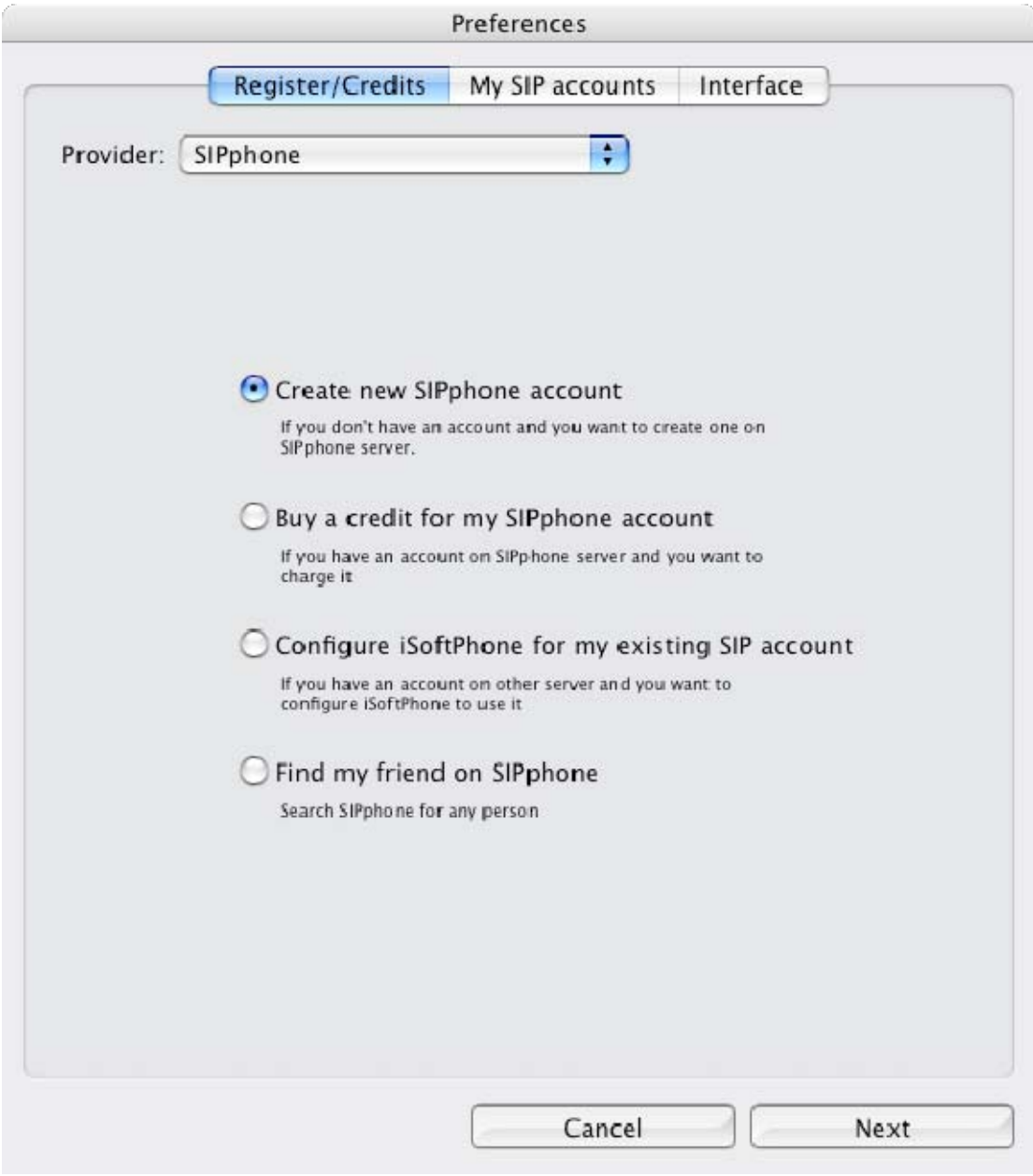

n

## **5.3 Preferences "My SIP accounts"**

The empty "My SIP accounts" tab was shown below.

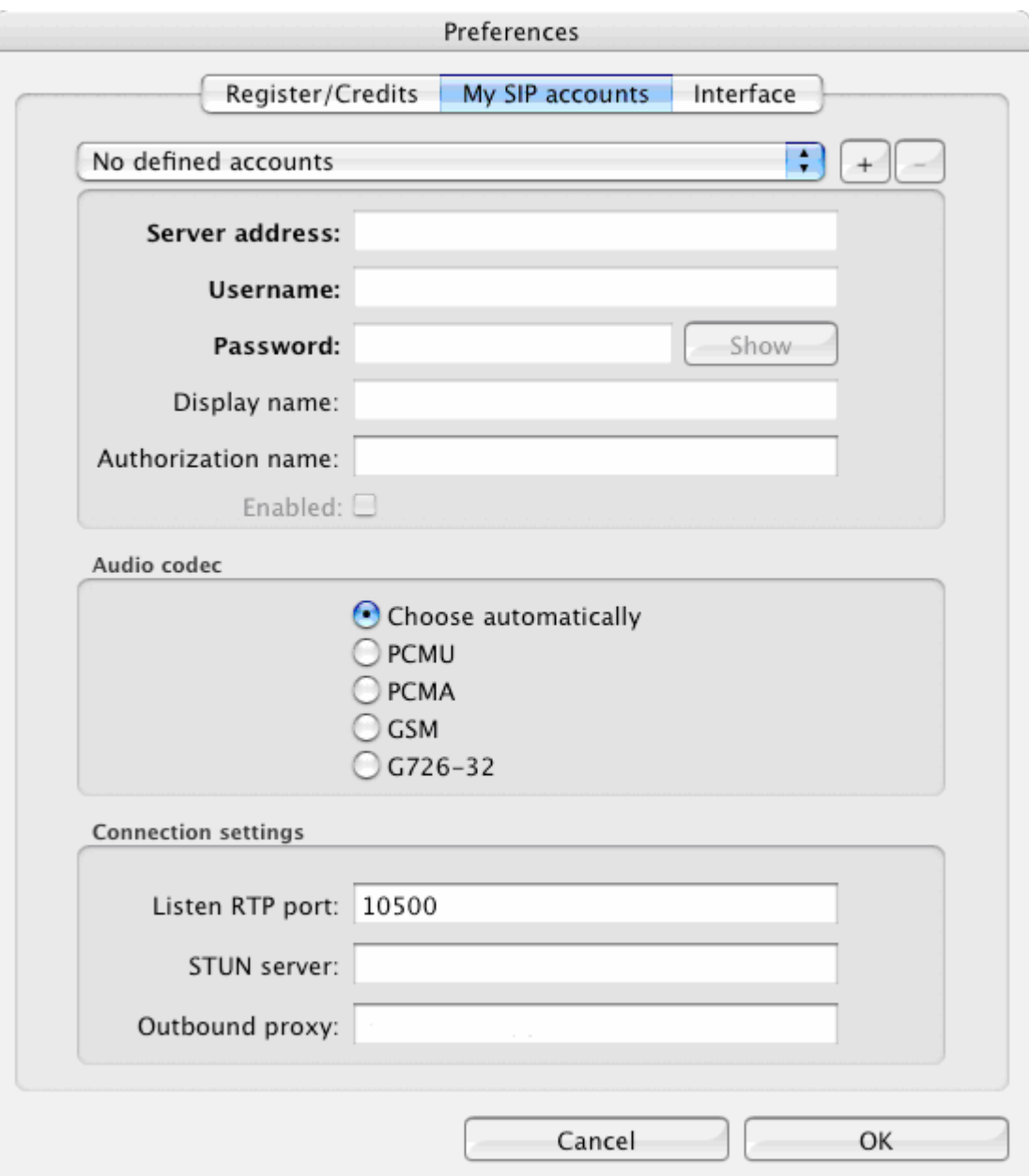

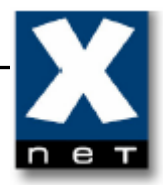

 To configure SIP account that was created on elmeg ICT PABX please press the icon  $\boxed{+}$  and fill up parameters as was shown below.

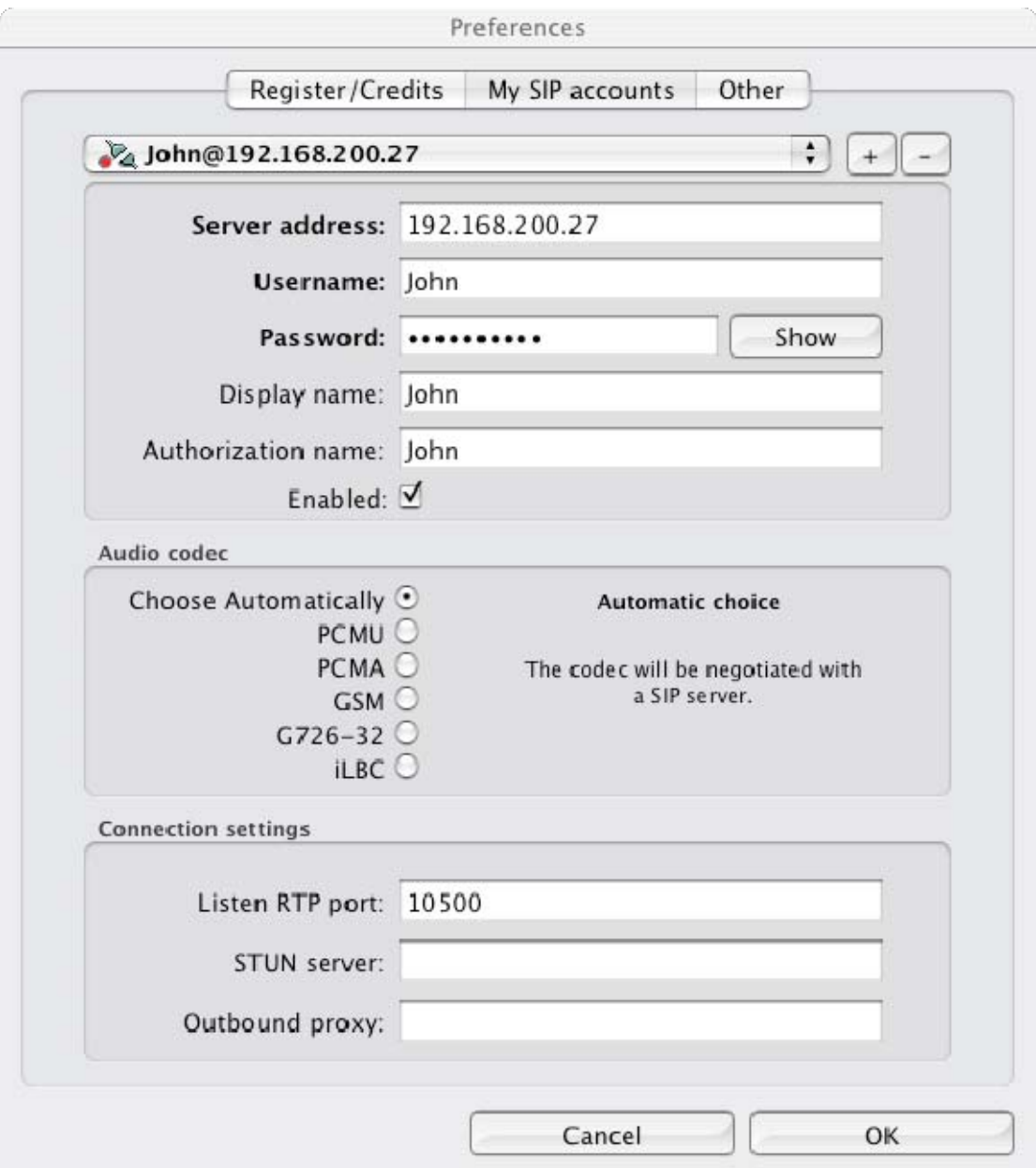

After all please confirm settings by pressing "OK" button.

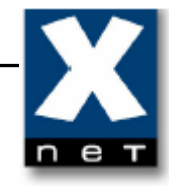

#### **5.4 Registration on SIP server account**

 Once SIP account settings were configured then iSoftPhone will try to connect and register on Swyx PABX. The process was shown below.

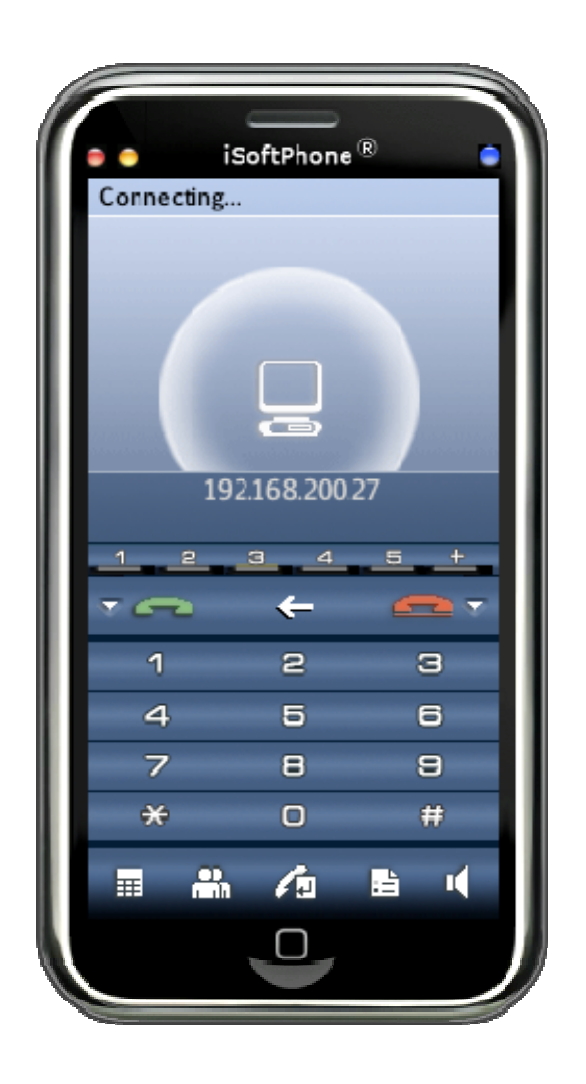

When all parameters were configured properly and iSoftPhone successfully registered on Swyx then application window will look as shown below.

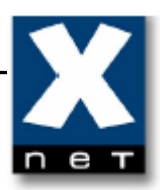

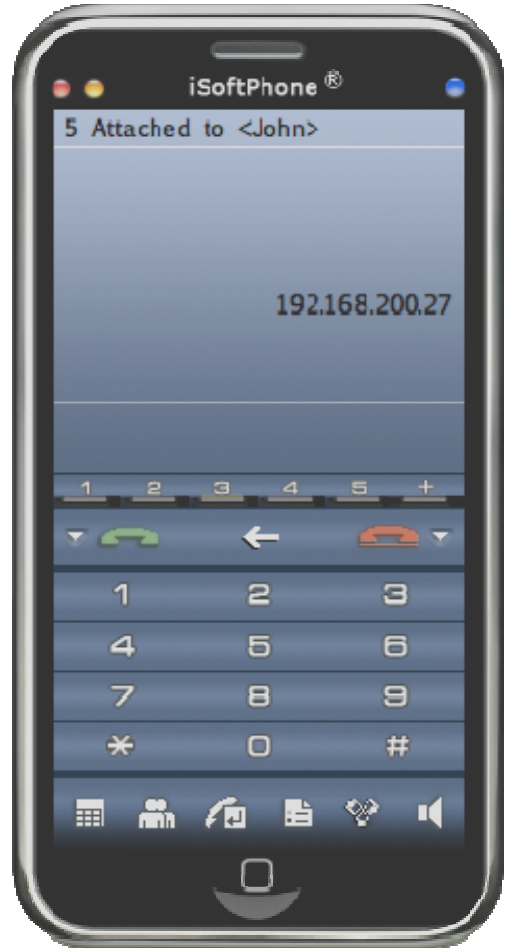

 Congratulations! You have successfully configured iSoftPhone with Swyx PABX.

#### **6. Configuration of the SIP account at SIP Provider (for external calls)**

#### **6.1 Creating a new SIP Trunk group**

To add a new Trunk group in the SwyxWare Administration please open the "Trunk Groups" tab and select "Add Trunk Group..." from "Action" menu.

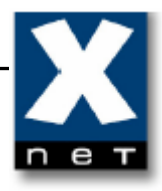

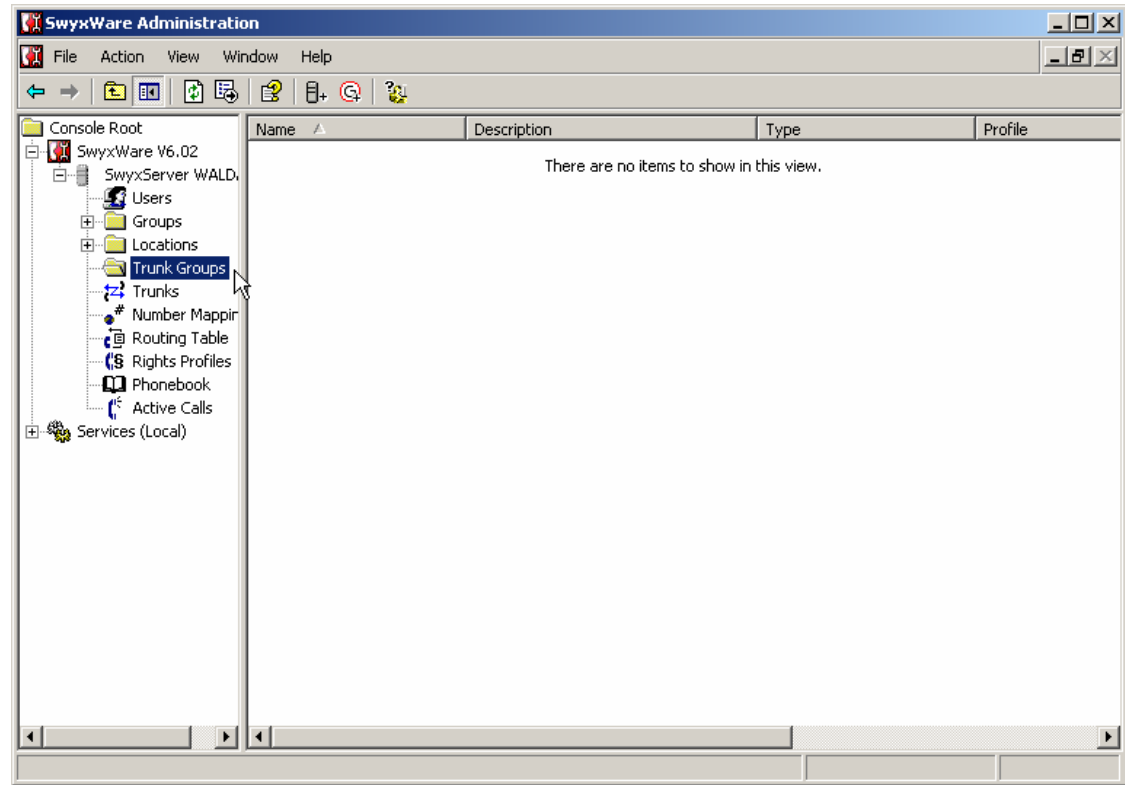

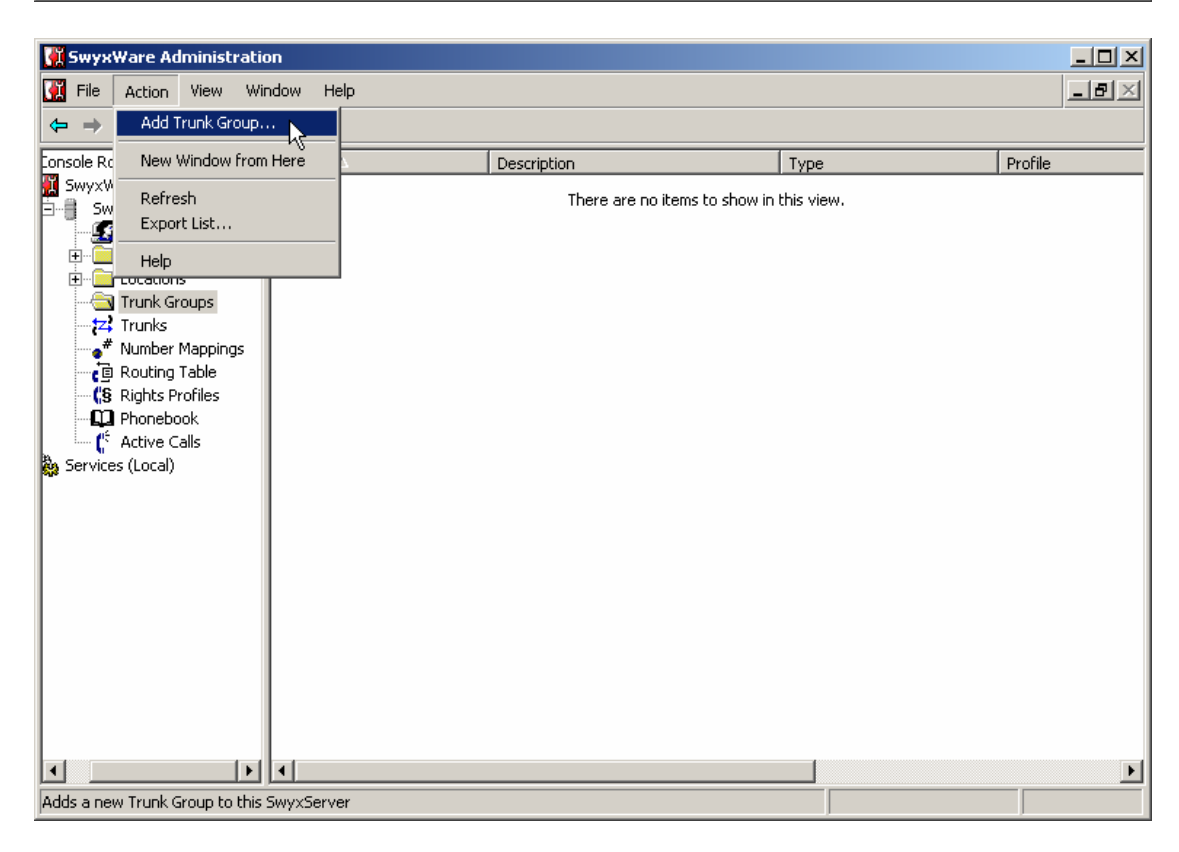

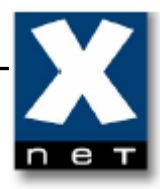

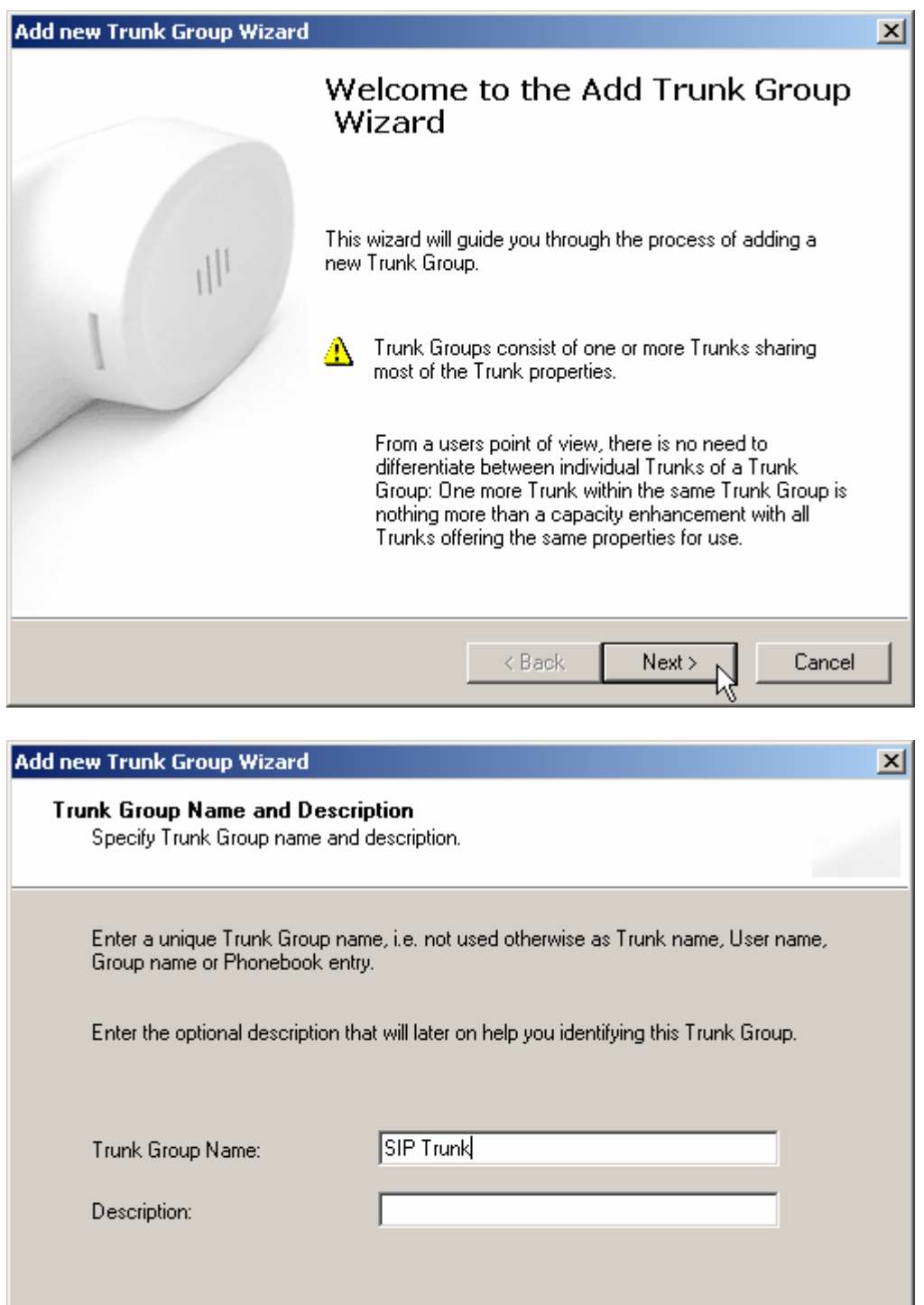

 $\times$  Back

 $Next >$ 

In the new window follow the steps shown in the pictures below.

Cancel

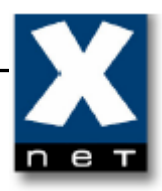

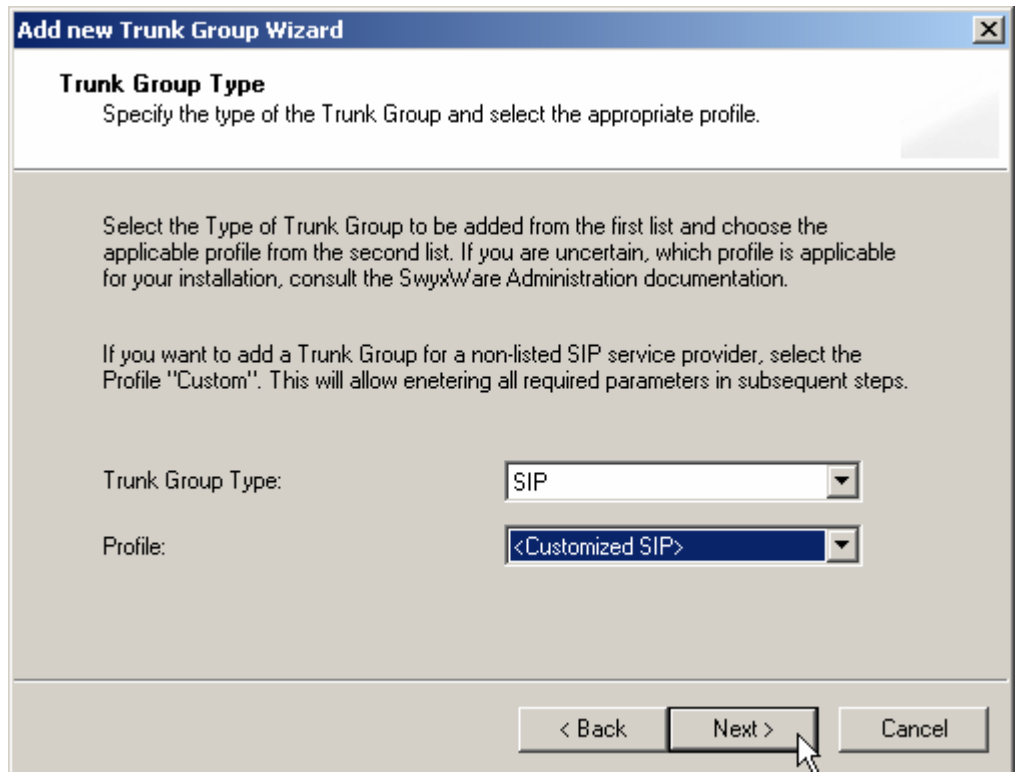

You can choose predefined SIP Provider from the list or create your own.

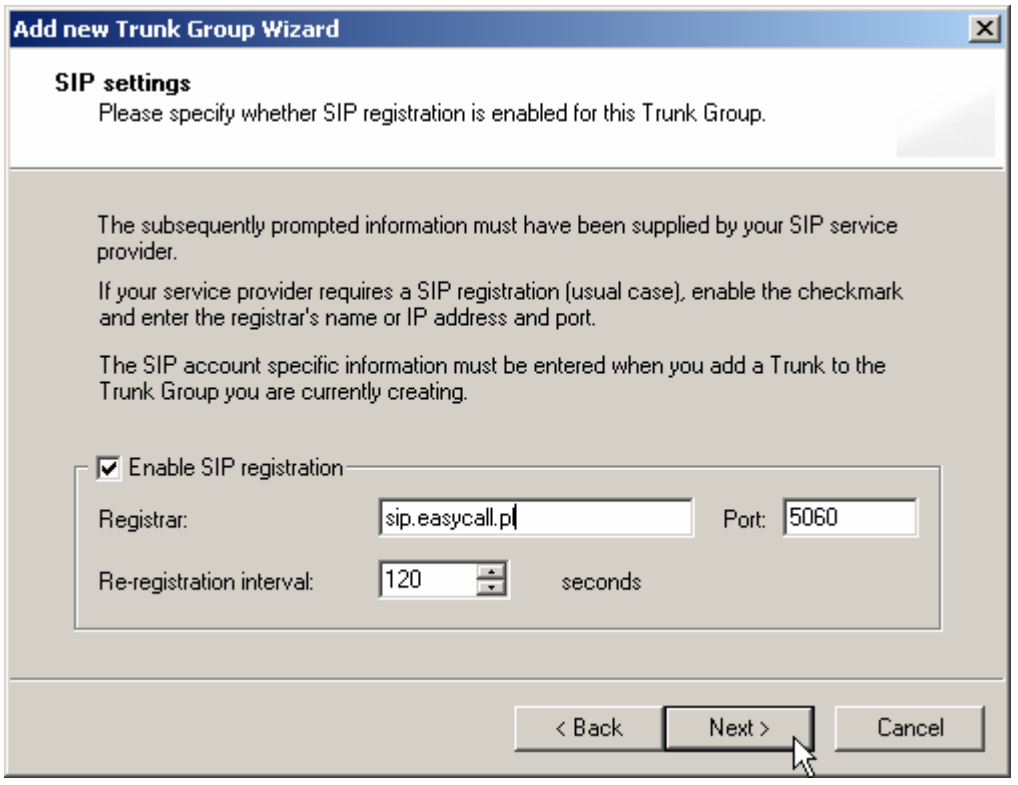

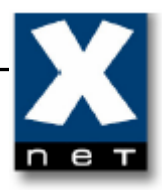

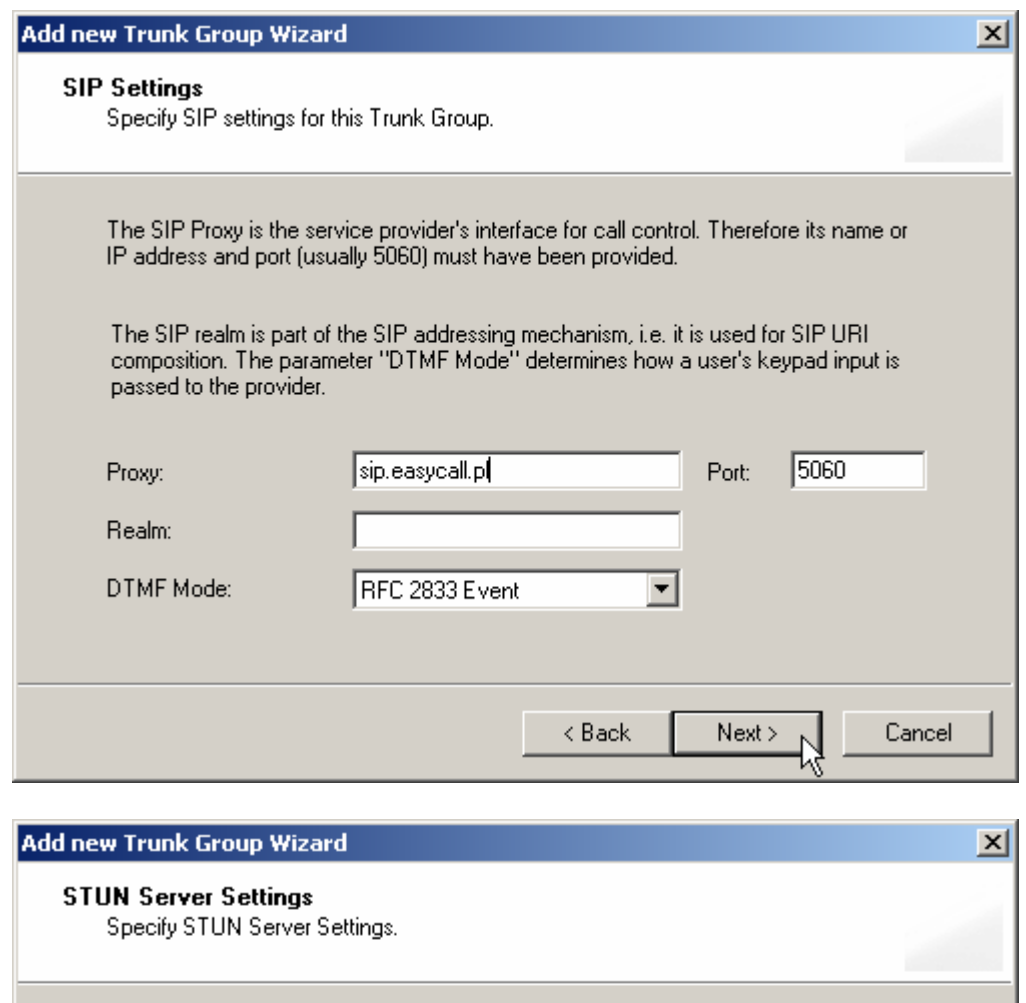

A STUN server can be used to traverse non-symmetric NAT firewalls, in order to access another SIP proxy. The STUN server must be located in the public Internet.

Please enter the name or IP address of the STUN server and the STUN service port (usually 3478). A publicly available STUN server is e.g. "stunserver.org".

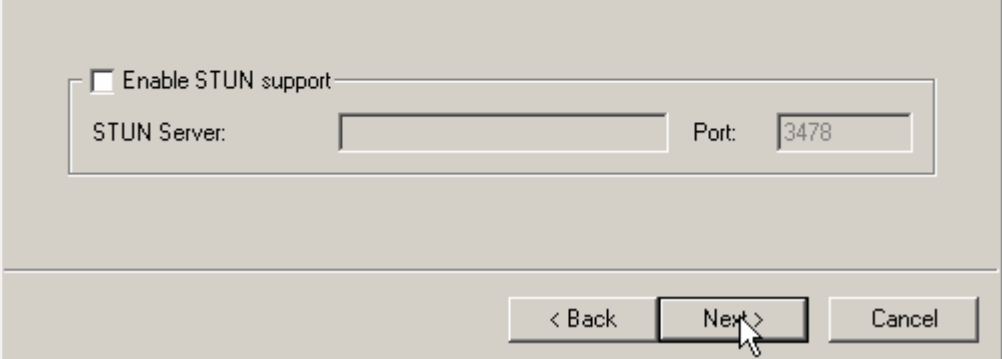

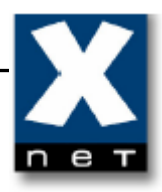

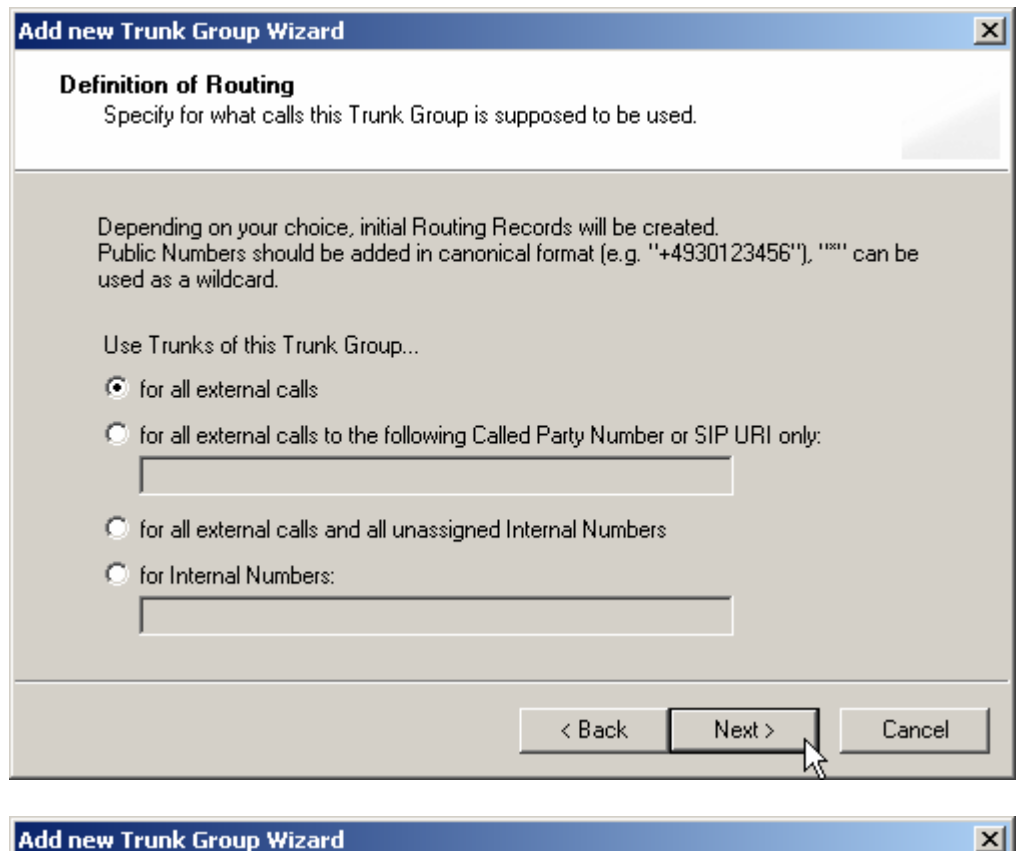

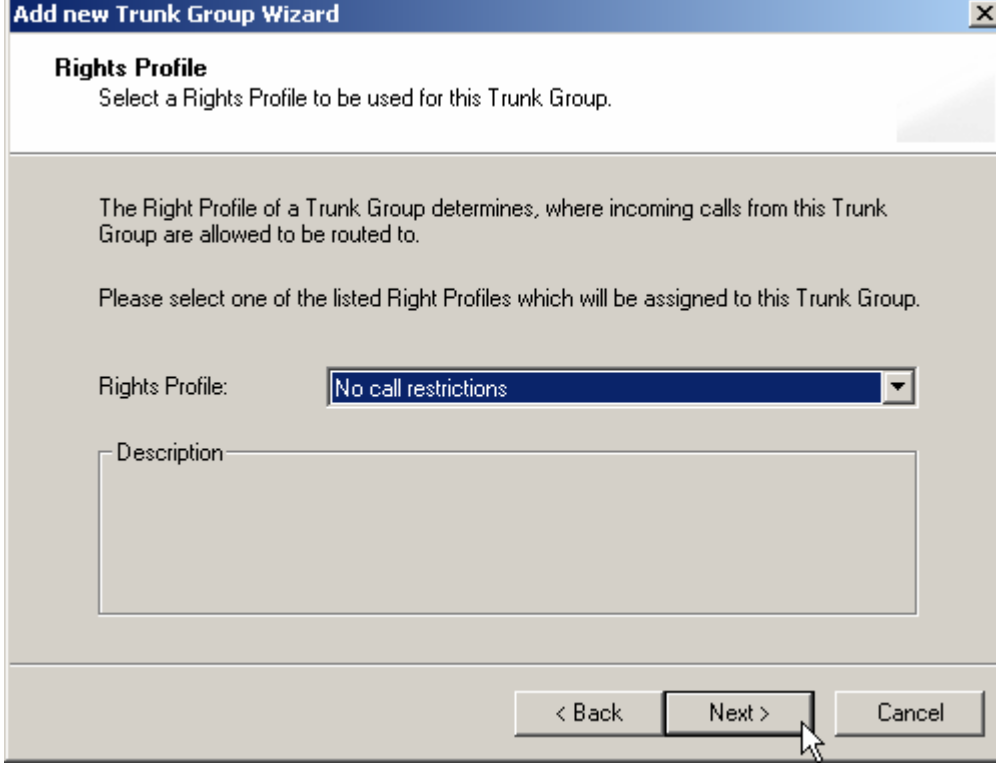

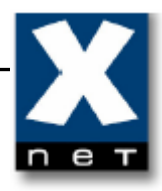

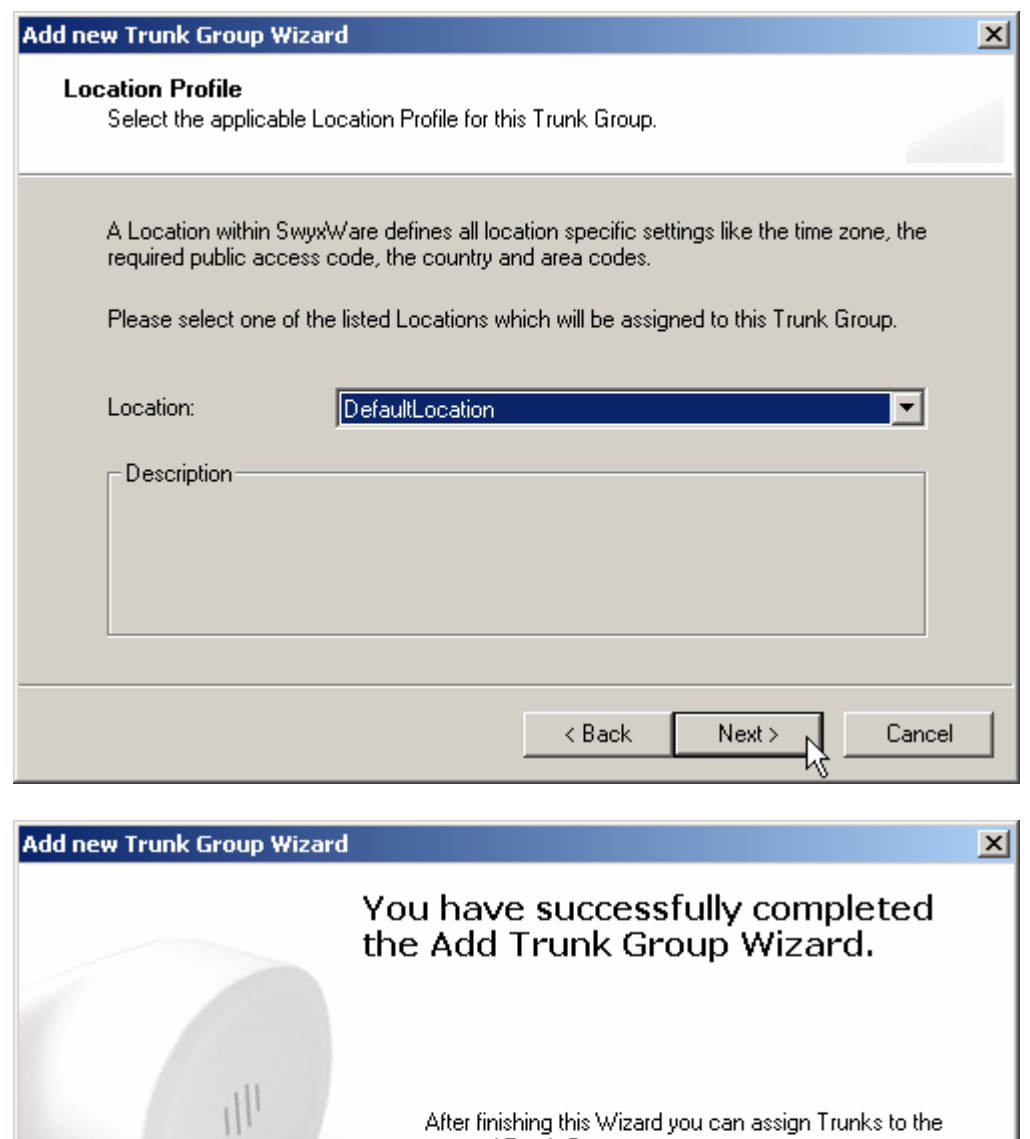

After finishing this Wizard you can assign Trunks to the<br>created Trunk Group.

Finish

Ý,

Cancel

 $\triangle$  Back

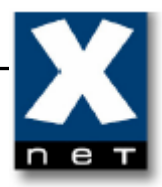

When you click "Finish", new trunk group (SIP Trunk) appears in the "Trunk Groups" tab.

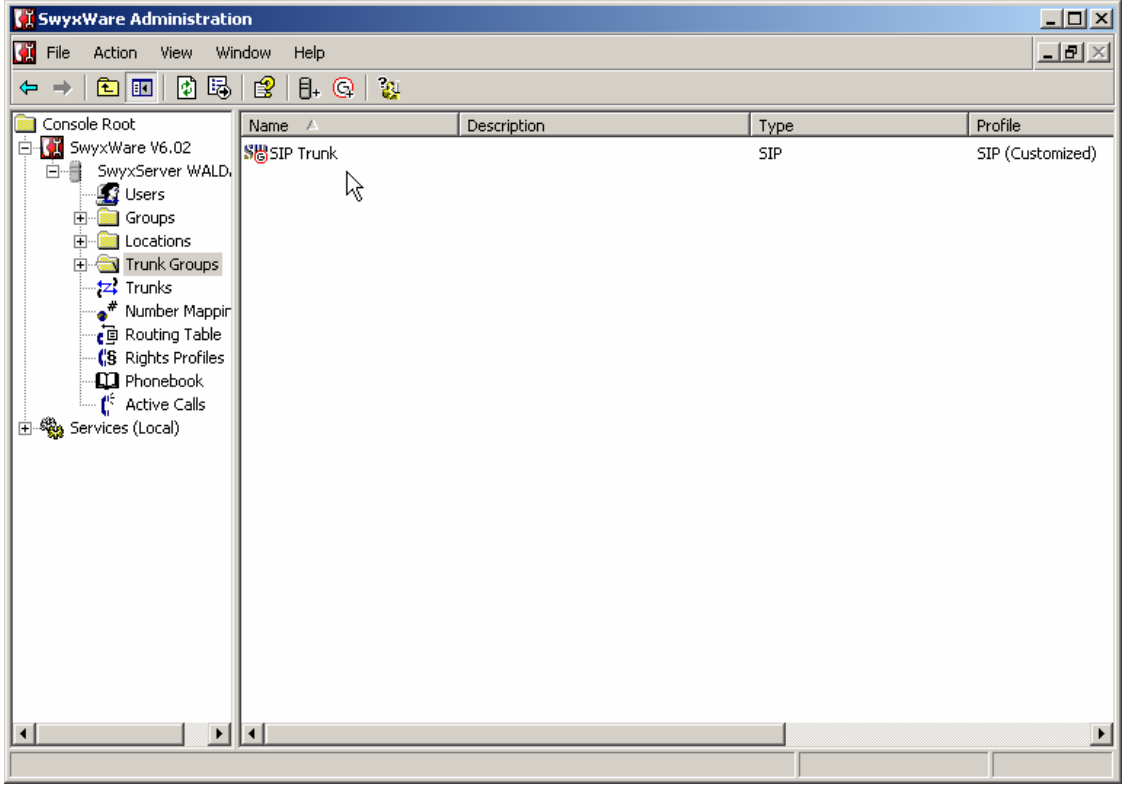

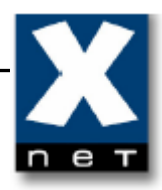

#### **6.2 Adding new trunk**

Now you need to configure the account provided to you by your SIP Provider (follow the steps shown in the pictures below).

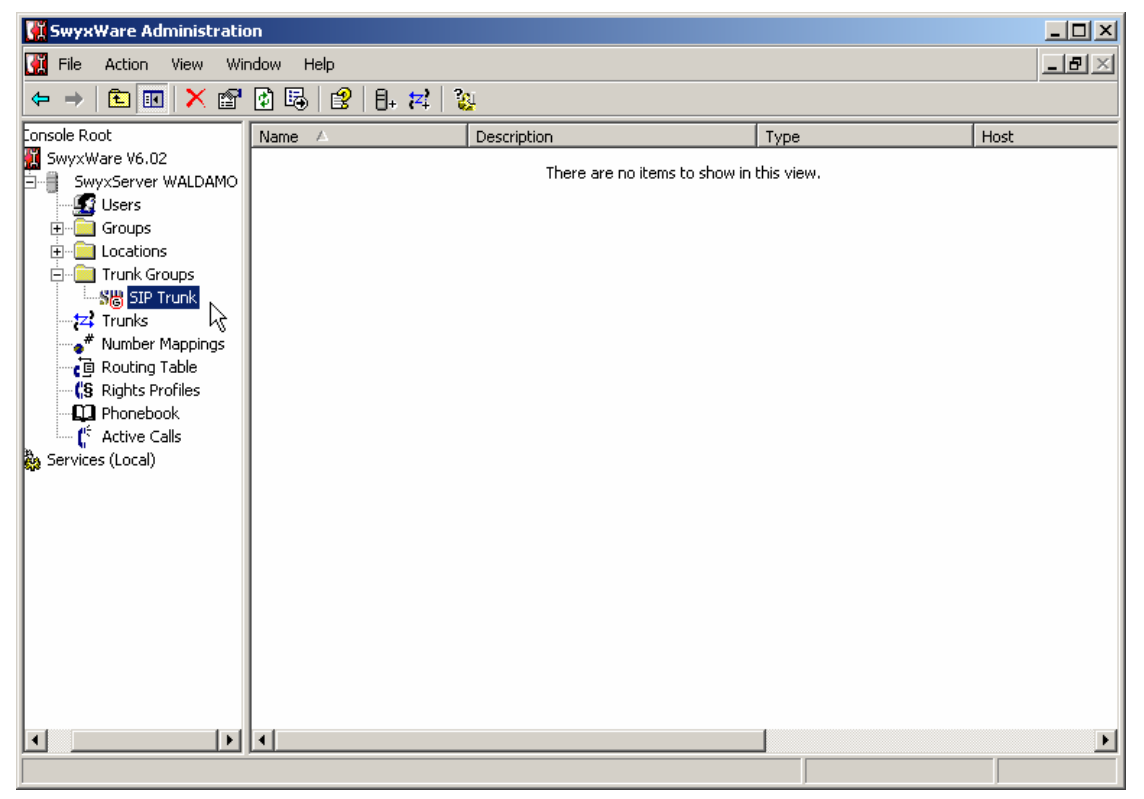

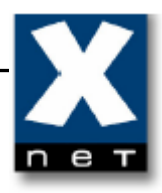

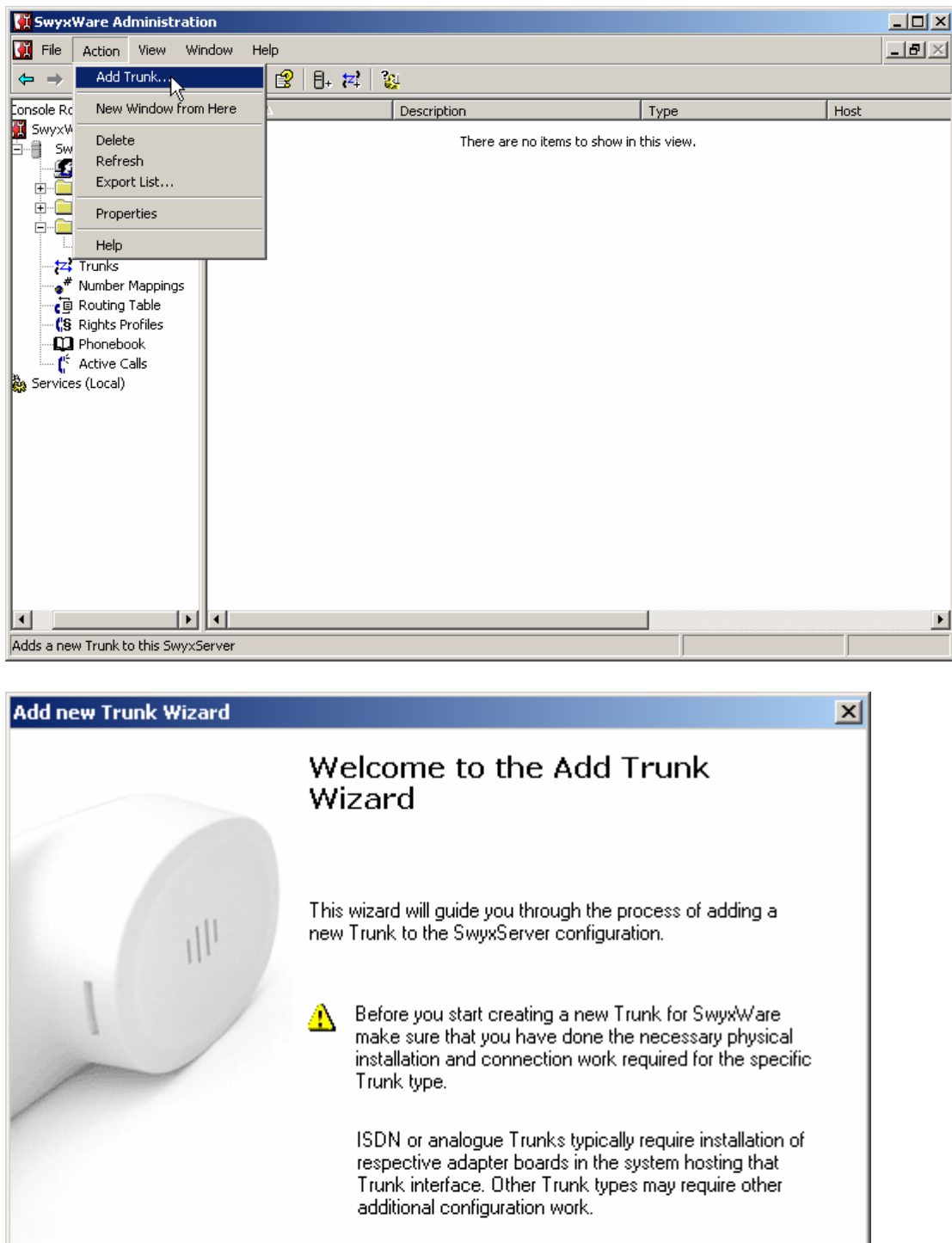

 $N$ ext>

 $Cancel$ 

 $<$  Back

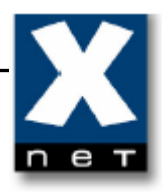

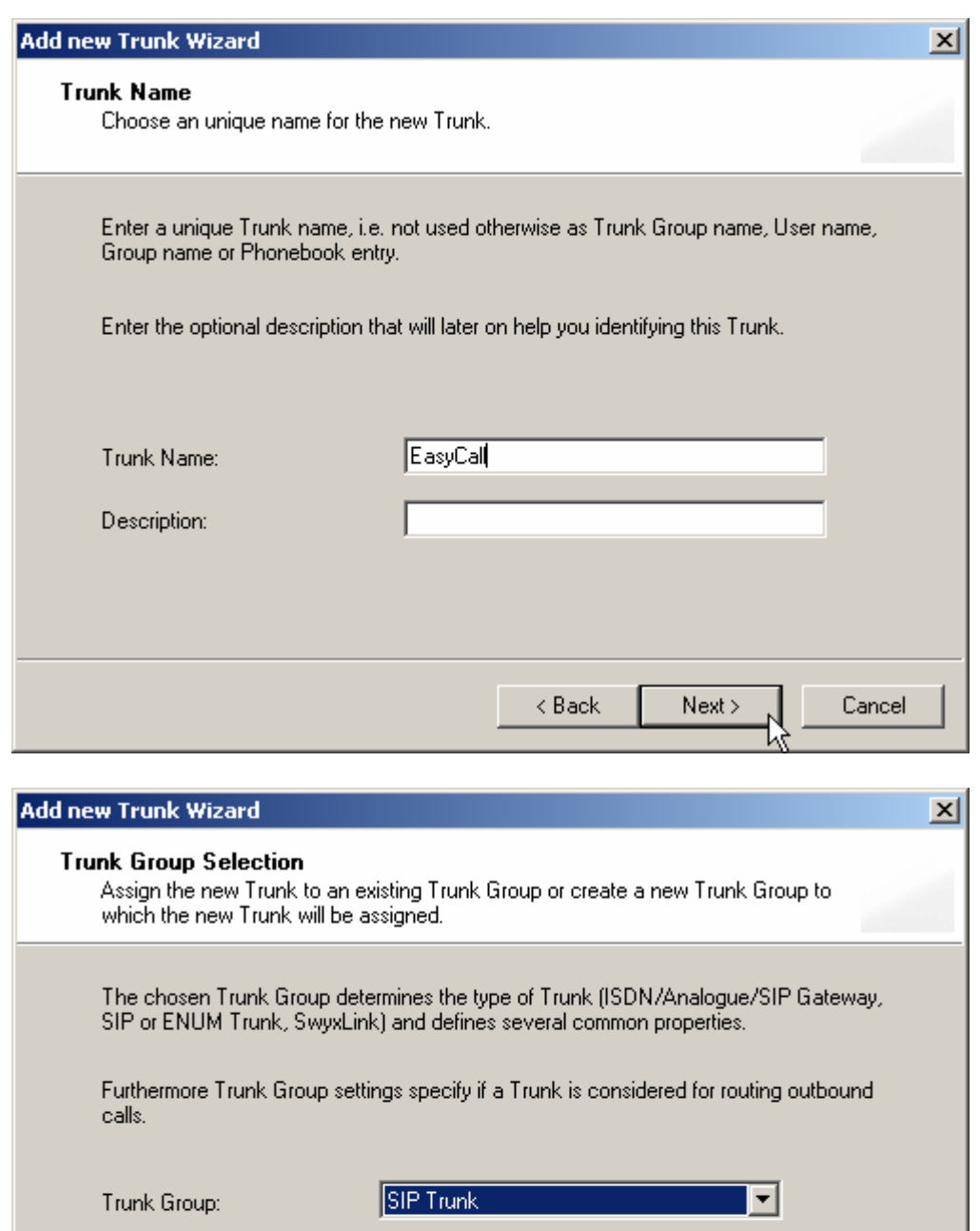

Create new Trunk Group...

 $<$  Back

 $Next >$ 

 $\aleph$ 

Cancel

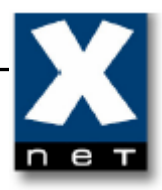

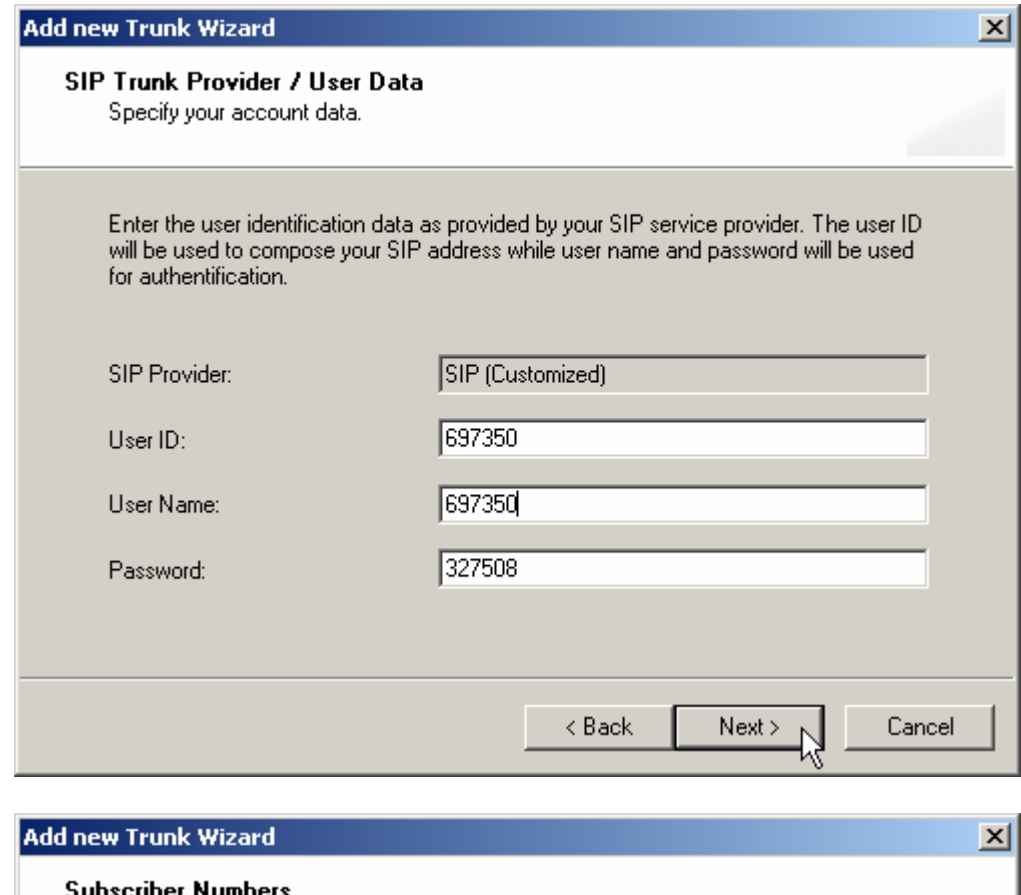

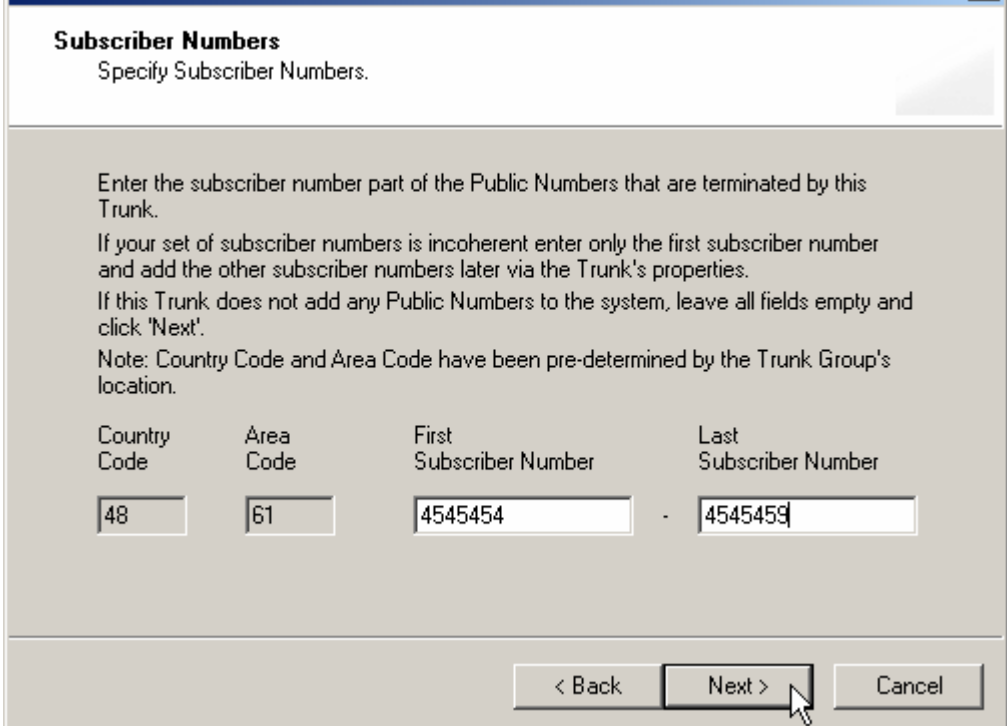

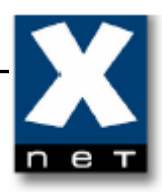

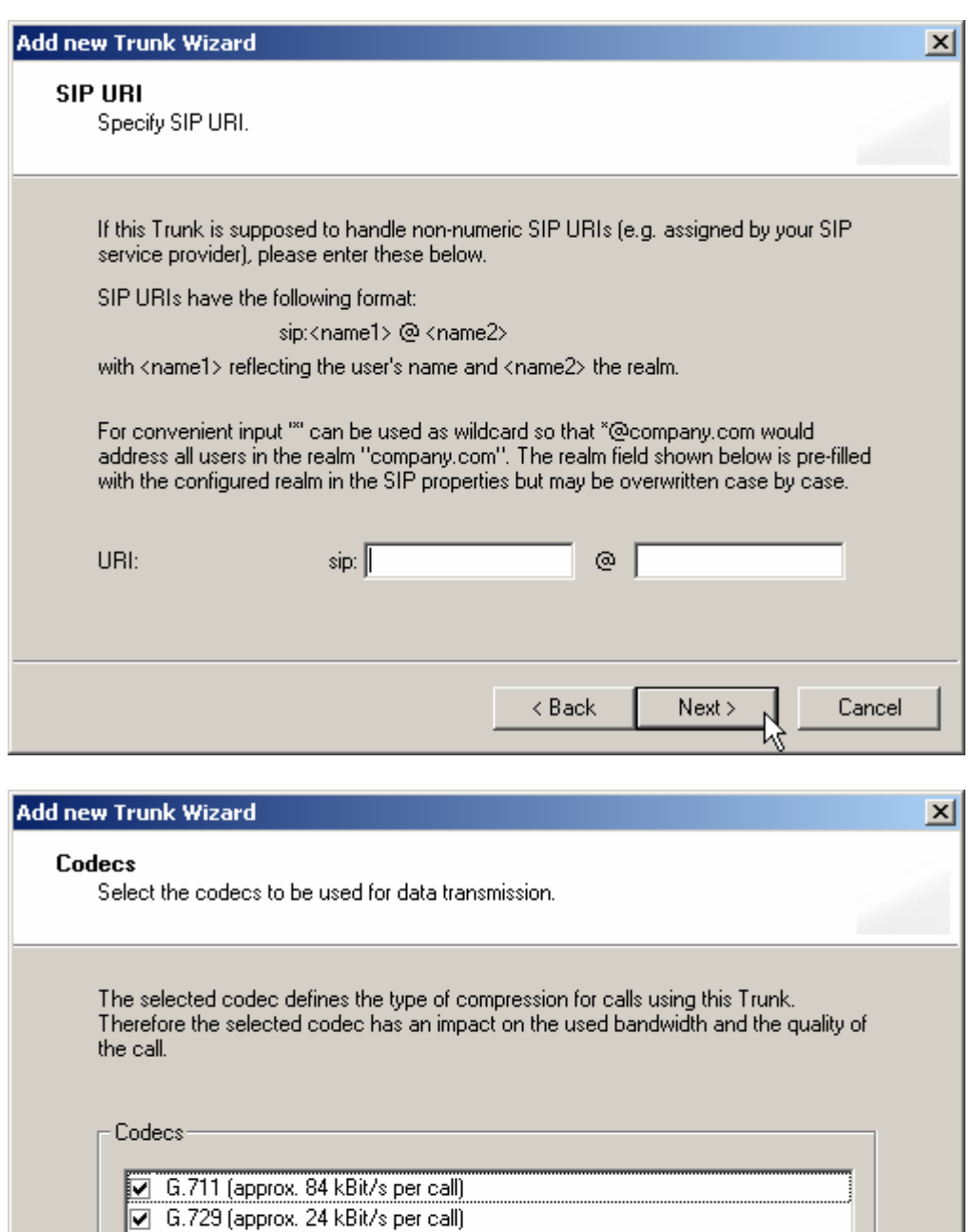

 $Next$ 

19

 $<sub>8</sub>$  Back</sub>

Cancel

Fax over IP (T.38, approx. 20 kBit/s per call)

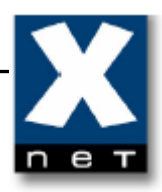

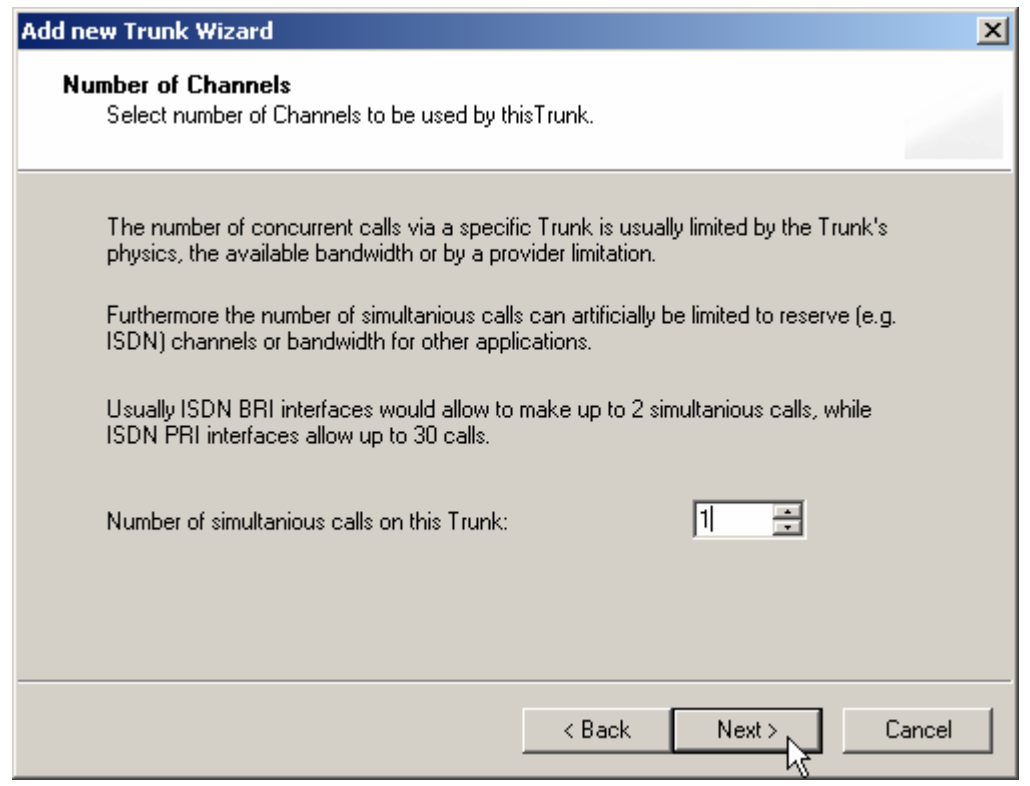

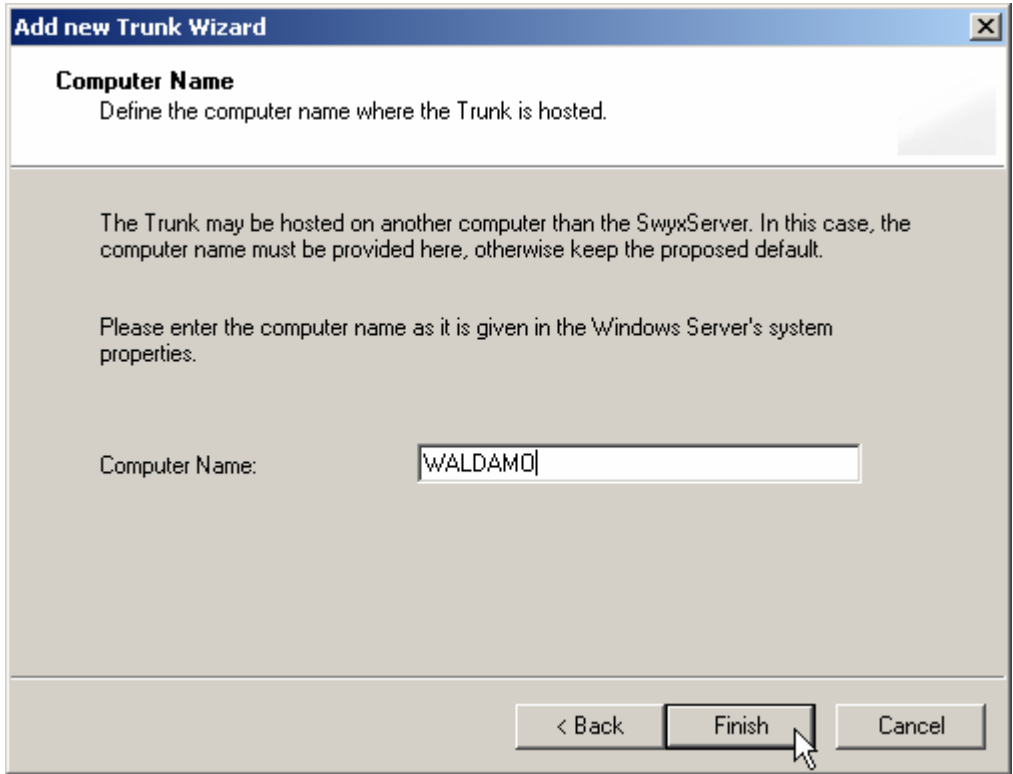

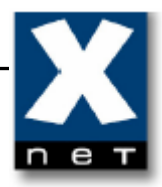

When you click "Finish", new trunk (EasyCall) appears in the "Trunk Groups" tab.

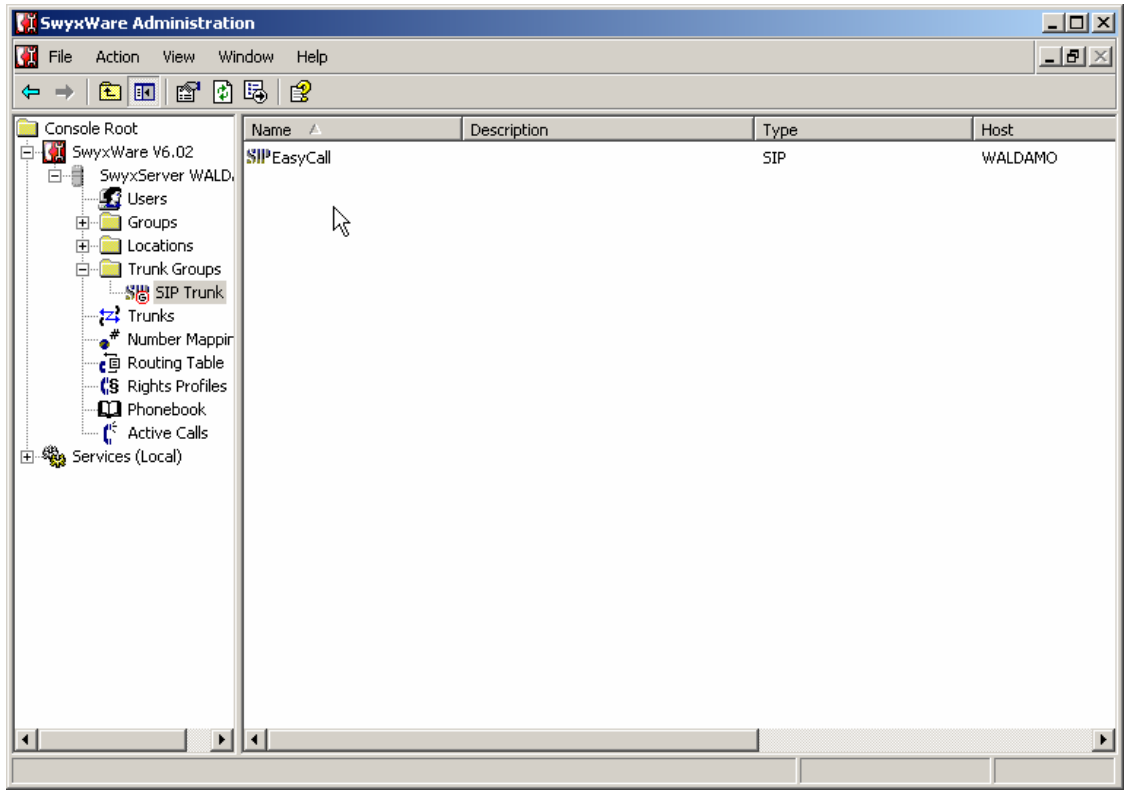

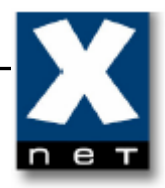

#### **7. Making calls**

 Making calls from iSoftPhone is easy! Just enter the number to dial and hit <ENTER> or press button. Below was shown sample call process for dialed number 99.

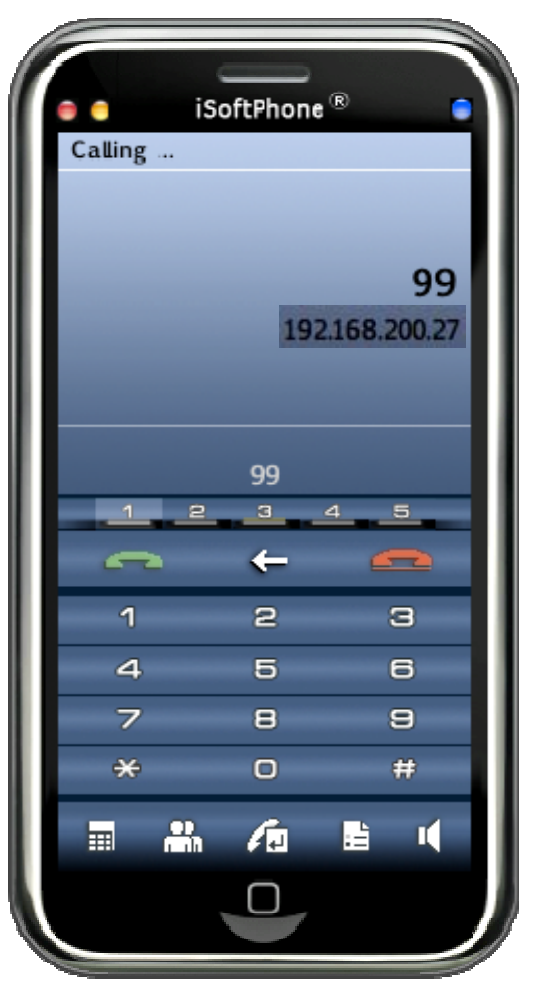

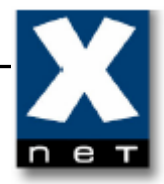

Once the connection is established then iSoftPhone display's will look like shown below.

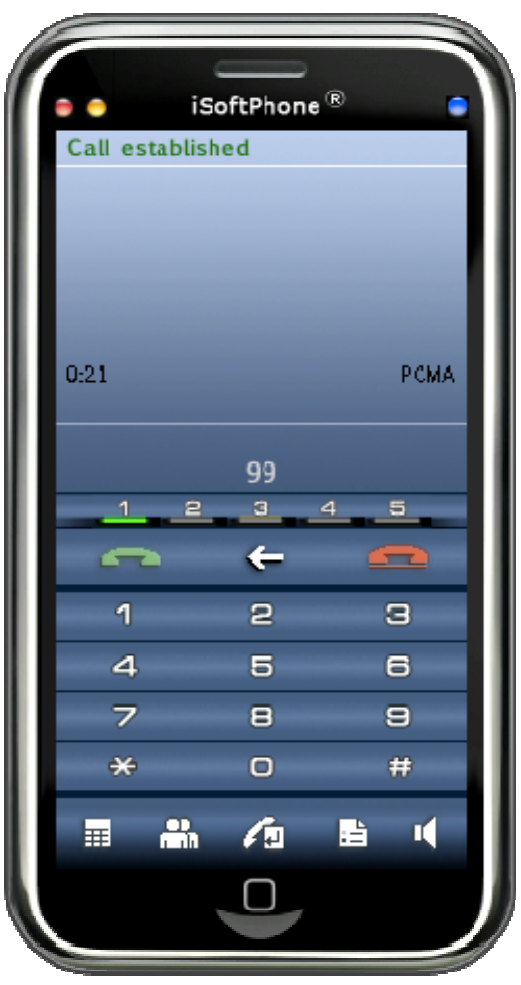

To finish the connection just hit <ESC> or press button. Once the connection is finished then iSoftPhone display's will look like shown below.

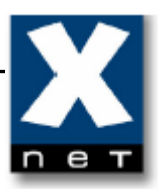

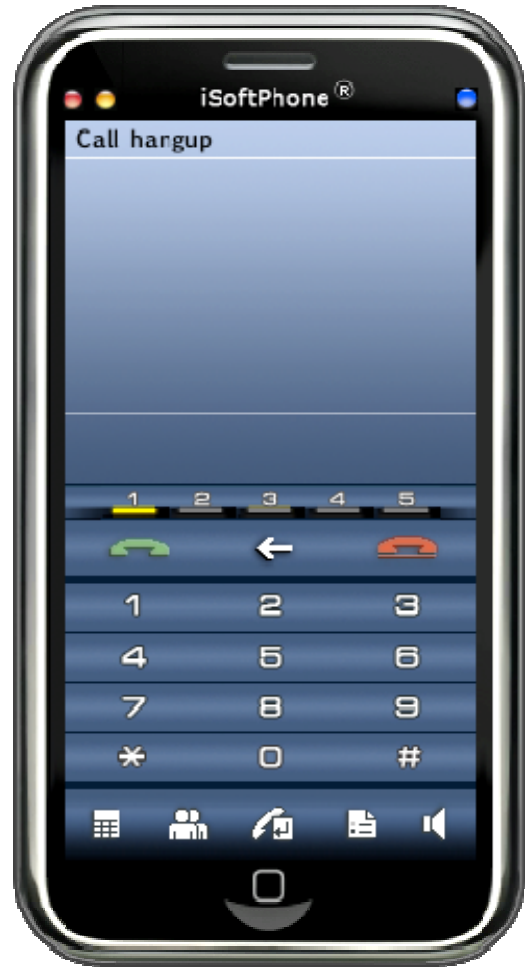

#### **8. Verification steps**

The following steps can be used to verify and/or troubleshoot installations in the field.

- 1. Configure internal subscriber on Swyx PABX for the iSoftPhone. After configuring the iSoftPhone, verify that the "Logged in…" message appears in the upper left corner of the display, indicating that registration has occurred.
- 2. Verify that the extension shown in the brackets (in our example <John> is the desired value.
- 3. If "Not logged to server." is displayed,

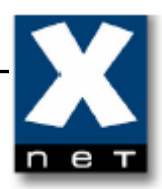

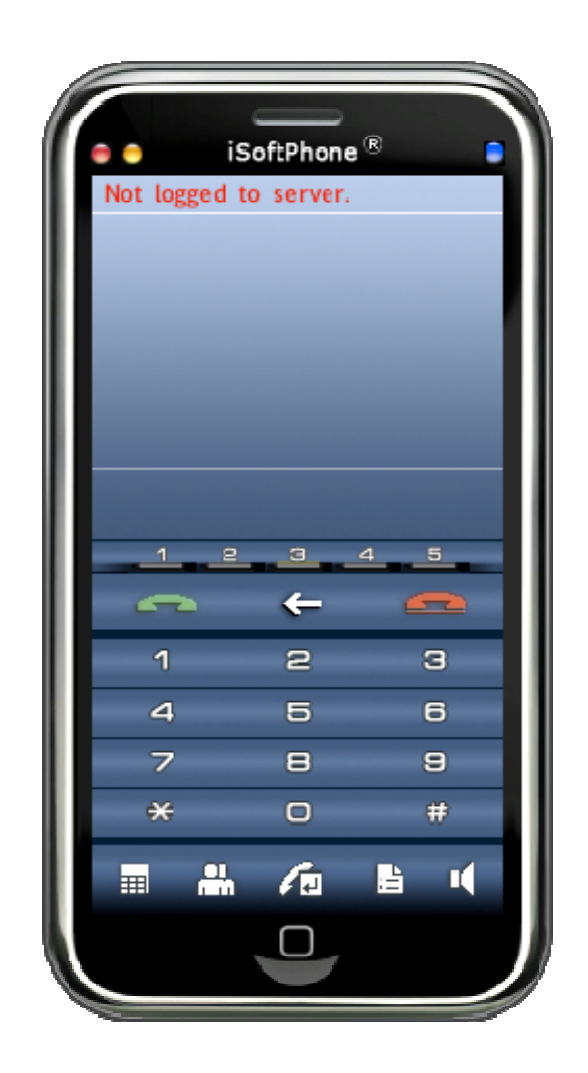

use the following to troubleshoot the problem: Check in Preferences "My SIP accounts" settings if the correct IP address of Swyx PABX host is entered. If "Connecting…" is displayed for a long time

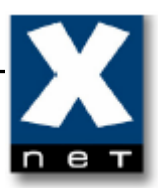

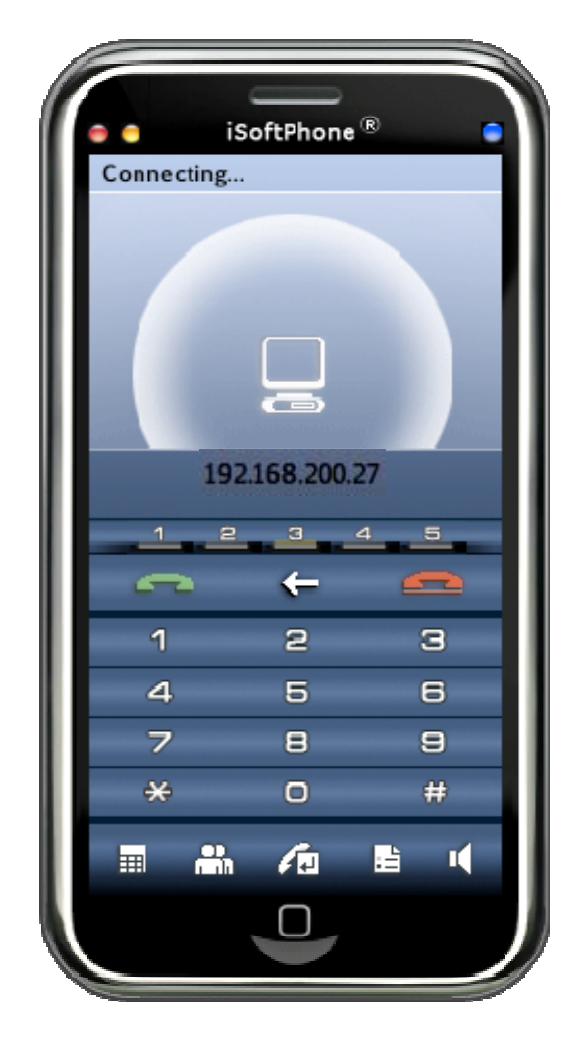

please check that username and password is correct entered for this account in Preferences "My SIP accounts".

4. Verify basic feature by making calls to other phones. If audio cannot be heard from an iSoftPhone, check the firewall/NAT settings to make sure that ports for VoIP communication are not blocked.

#### **9. Support**

For technical support of iSoftPhone please contact:

Internet: http://www.call4mac.com/isoftphone/support.html E-mail: mac\_support@xdsnet.de